## Dell OptiPlex 3020–Mini Tower Gebruiksaanwijzing

Regelgevingsmodel: D15M Regelgevingstype: D15M001

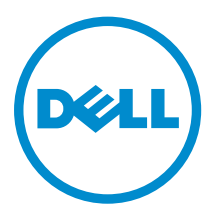

## Opmerkingen, voorzorgsmaatregelen, en waarschuwingen

OPMERKING: Een OPMERKING duidt belangrijke informatie aan voor een beter gebruik van de k de la computer.

WAARSCHUWING: EEN WAARSCHUWING duidt potentiële schade aan hardware of potentieel gegevensverlies aan en vertelt u hoe het probleem kan worden vermeden.

GEVAAR: EEN WAARSCHUWING duidt op een risico van schade aan eigendommen, lichamelijk letsel of overlijden.

#### **©** 2013 Dell Inc. Alle rechten voorbehouden.

Handelsmerken in deze tekst: Dell™, het DELL-logo, Dell Precision™, Precision ON™, ExpressCharge™, Latitude™, Latitude ON™, OptiPlex™, Venue™, Vostro™ en Wi-Fi Catcher™ zijn handelsmerken van Dell Inc. Intel®, Pentium®, Xeon®, Core™, Atom™, Centrino® en Celeron® zijn gedeponeerder handelsmerken of handelsmerken van Intel Corporation in de VS en andere landen. AMD® is een gedeponeerd handelsmerk en AMD Opteron™, AMD Phenom™, AMD Sempron™, AMD Athlon™, ATI Radeon™ en ATI FirePro™ zijn handelsmerken van Advanced Micro Devices, Inc. Microsoft®, Windows®, MS-DOS®, Windows Vista®, de startknop van Windows Vista en Office Outlook® zijn handelsmerken of gedeponeerde handelsmerken van Microsoft Corporation in de Verenigde Staten en/of andere landen. Blu-ray Disc™ is een handelsmerk van Blu-ray Disc Association (BDA) en is in licentie gegeven voor gebruik op schijven en spelers. Bluetooth® is een gedeponeerd handelsmerk van Bluetooth® SIG, Inc. en elk gebruik van dit merk door Dell Inc. geschiedt op basis van een licentie. Wi-Fi® is een gedeponeerd handelsmerk van Wireless Ethernet Compatibility Alliance, Inc.

2013 - 10

Rev. A00

## Inhoudsopgave

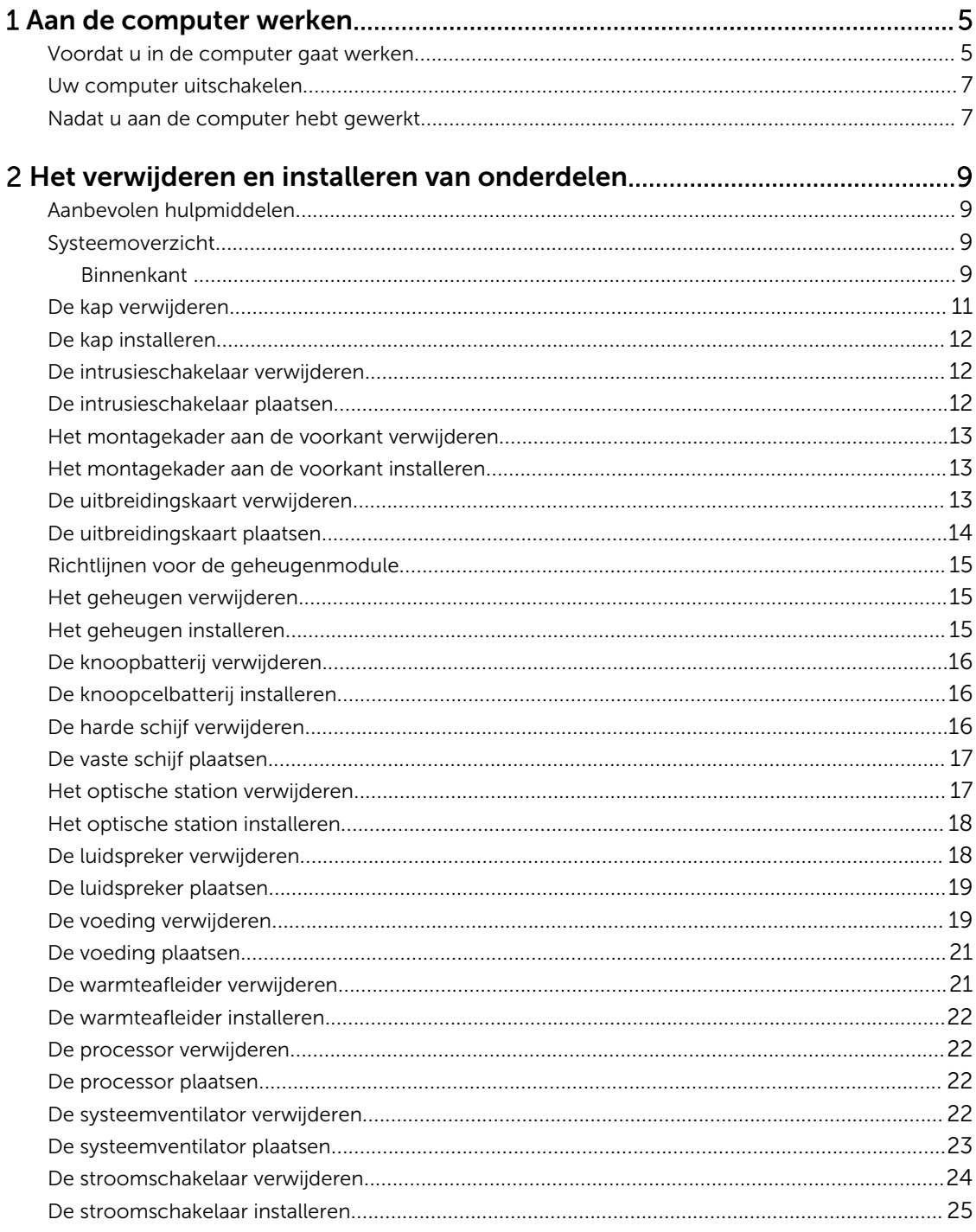

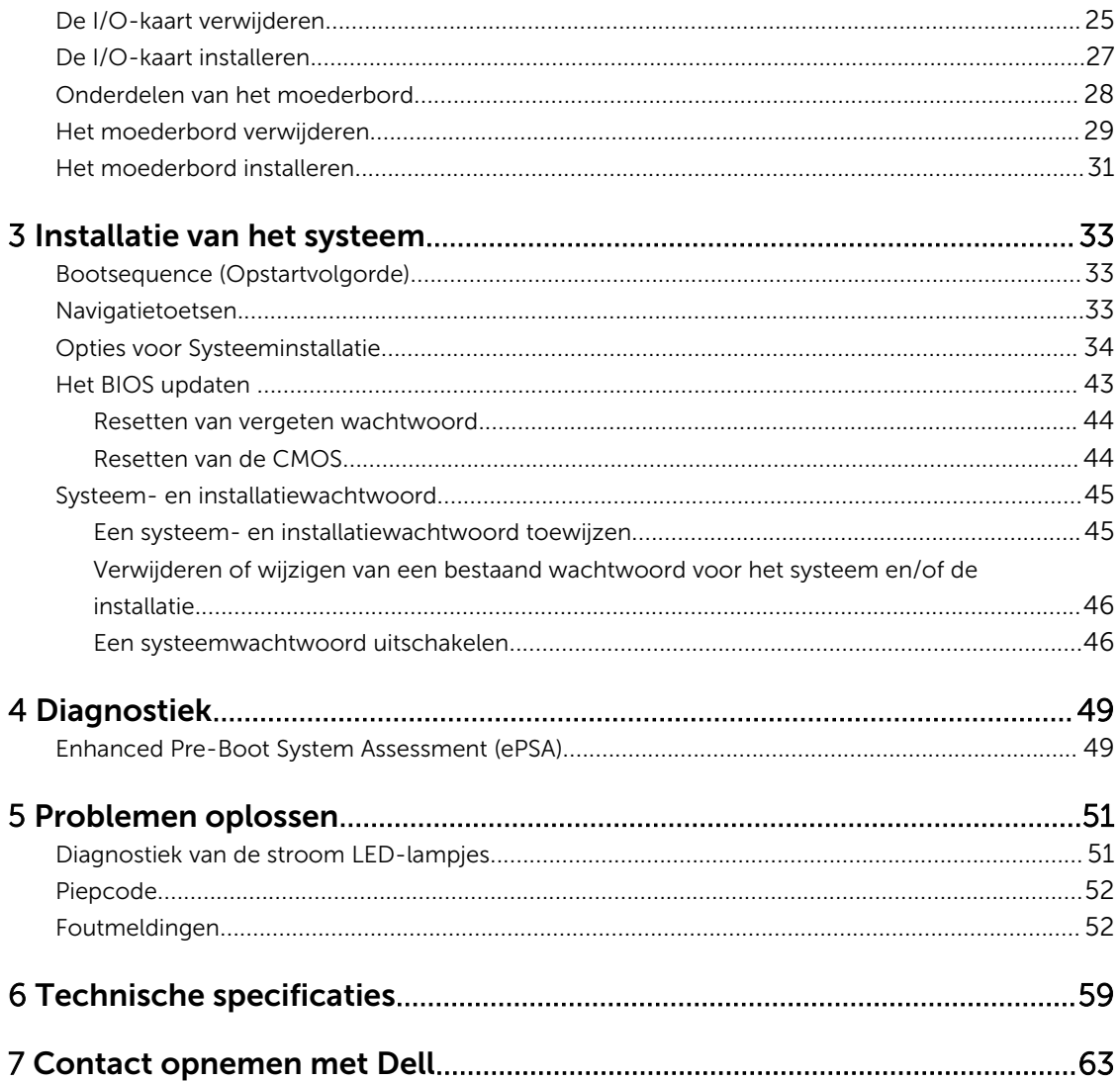

1

## Aan de computer werken

## Voordat u in de computer gaat werken

Volg de onderstaande veiligheidsrichtlijnen om uw eigen veiligheid te garanderen en de computer tegen mogelijke schade te beschermen. Tenzij anders aangegeven, wordt er bij elke procedure in dit document van de volgende veronderstellingen uitgegaan:

- U hebt de veiligheidsinformatie geraadpleegd die bij uw computer is geleverd.
- Een onderdeel kan worden vervangen of, indien afzonderlijk aangeschaft, worden geïnstalleerd door de verwijderingsprocedure in omgekeerde volgorde uit te voeren.

GEVAAR: Lees de veiligheidsinstructies die bij de computer zijn geleverd alvorens u werkzaamheden binnen de computer uitvoert. Raadpleeg voor meer informatie over veiligheidsrichtlijnen onze webpagina over wet- en regelgeving op www.dell.com/ regulatory\_compliance .

WAARSCHUWING: Een groot aantal reparaties mag alleen door een erkend servicemonteur worden uitgevoerd. U mag alleen probleemoplossing en eenvoudige reparaties uitvoeren zoals toegestaan volgens de documentatie bij uw product of zoals geïnstrueerd door het on line of telefonische team voor service en ondersteuning. Schade die het gevolg is van onderhoud dat niet door Dell is geautoriseerd, wordt niet gedekt door uw garantie. Lees de veiligheidsinstructies die bij het product zijn geleverd en leef deze na.

WAARSCHUWING: Voorkom elektrostatische ontlading door uzelf te aarden met een aardingspolsbandje of door regelmatig een ongeverfd metalen oppervlak aan te raken, zoals een connector aan de achterkant van de computer.

WAARSCHUWING: Ga voorzichtig met componenten en kaarten om. Raak de componenten en de contacten op kaarten niet aan. Pak kaarten vast bij de uiteinden of bij de metalen bevestigingsbeugel. Houd een component, zoals een processor, vast aan de uiteinden, niet aan de pinnen.

WAARSCHUWING: Verwijder kabels door aan de stekker of aan de kabelontlastingslus te trekken en niet aan de kabel zelf. Sommige kabels zijn voorzien van een connector met borglippen. Als u dit type kabel loskoppelt, moet u de borglippen ingedrukt houden voordat u de kabel verwijdert. Trek connectors in een rechte lijn uit elkaar om te voorkomen dat connectorpinnen verbuigen. Ook moet u voordat u een kabel verbindt, controleren of beide connectors op juiste wijze zijn opgesteld en uitgelijnd.

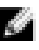

OPMERKING: De kleur van uw computer en bepaalde onderdelen kunnen verschillen van de kleur die in dit document is afgebeeld.

Om schade aan de computer te voorkomen, moet u de volgende instructies opvolgen voordat u in de computer gaat werken.

- 1. Zorg ervoor dat het werkoppervlak vlak en schoon is, om te voorkomen dat de computerkap bekrast raakt.
- 2. Schakel uw computer uit (zie Uw computer uitschakelen).

WAARSCHUWING: Wanneer u een netwerkkabel wilt verwijderen, moet u eerst de connector van de netwerkkabel uit de computer verwijderen en daarna de netwerkkabel loskoppelen van het netwerkapparaat.

- 3. Verwijder alle stekkers van netwerkkabels uit de computer.
- 4. Haal de stekker van de computer en van alle aangesloten apparaten uit het stopcontact.
- 5. Houd de aan-uitknop ingedrukt terwijl de stekker van de computer uit het stopcontact is verwijderd om het moederbord te aarden.
- 6. Verwijder de kap.

WAARSCHUWING: Raak onderdelen pas aan nadat u zich hebt geaard door een ongeverfd metalen oppervlak van de behuizing aan te raken, zoals het metaal rondom de openingen voor de kaarten aan de achterkant van de computer. Raak tijdens het werken aan uw computer af en toe een ongeverfd metalen oppervlak aan om eventuele statische elektriciteit, die schadelijk kan zijn voor interne componenten, te ontladen.

## Uw computer uitschakelen

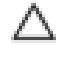

WAARSCHUWING: U voorkomt gegevensverlies door alle gegevens in geopende bestanden op te slaan en de bestanden te sluiten. Sluit vervolgens alle geopende programma's voordat u de computer uitzet.

- 1. Sluit het besturingssysteem af:
	- In Windows 8:
		- \* Het gebruik van een apparaat met aanraakfunctie:
			- a. Beweeg vanaf de rechterrand van het scherm om het Charms-menu te openen en selecteer Settings (Instellingen).
			- b. Selecteer het  $\mathbb C$  en selecteer vervolgens **Shut down** (Afsluiten).
		- Het gebruik van een muis:
			- a. Wijs naar de hoek rechtsboven in het scherm en klik op Settings. (Instellingen).
			- b. Klik op het  $\bigcup$  en selecteer **Shut down** (Afsluiten).
	- $-$  In Windows  $7<sup>1</sup>$ 
		- 1. Klik op Start
		- 2. Klik op Shutdown (Afsluiten).

of

- 1. Klik op Start
- 2. Klik op de pijl in de linkeronderhoek van het menu Start, zoals hieronder wordt getoond, en

klik vervolgens op Shutdown (Afsluiten).

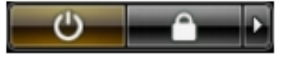

2. Controleer of alle op de computer aangesloten apparaten uitgeschakeld zijn. Houd de aan-uitknop zes seconden ingedrukt, indien uw computer en aangesloten apparaten niet automatisch worden uitgeschakeld wanneer u het besturingssysteem afsluit.

### Nadat u aan de computer hebt gewerkt

Nadat u onderdelen hebt vervangen of geplaatst, moet u controleren of u alle externe apparaten, kaarten, kabels etc. hebt aangesloten voordat u de computer inschakelt.

1. Plaats de kap terug.

WAARSCHUWING: Als u een netwerkkabel wilt aansluiten, sluit u de kabel eerst aan op het netwerkapparaat en sluit u de kabel vervolgens aan op de computer.

- 2. Sluit alle telefoon- of netwerkkabels aan op uw computer.
- 3. Sluit uw computer en alle aangesloten apparaten aan op het stopcontact.
- 4. Zet de computer aan.
- 5. Controleer of de computer goed functioneert door Dell Diagnostics (Dell-diagnostiek) uit te voeren.

## Het verwijderen en installeren van onderdelen

Deze paragraaf beschrijft gedetailleerd hoe de onderdelen moeten worden verwijderd uit, of worden geïnstalleerd in uw computer.

## Aanbevolen hulpmiddelen

Bij de procedures in dit document heeft u mogelijk de volgende hulpmiddelen nodig:

- Kleine sleufkopschroevendraaier
- Kruiskopschroevendraaier
- Klein plastic pennetje

## Systeemoverzicht

De onderstaande afbeelding toont de binnenkant van de Small Form Factor nadat de onderplaat is verwijderd. De numerieke bijschriften tonen de namen en de indeling van de onderdelen in de computer.

### Binnenkant

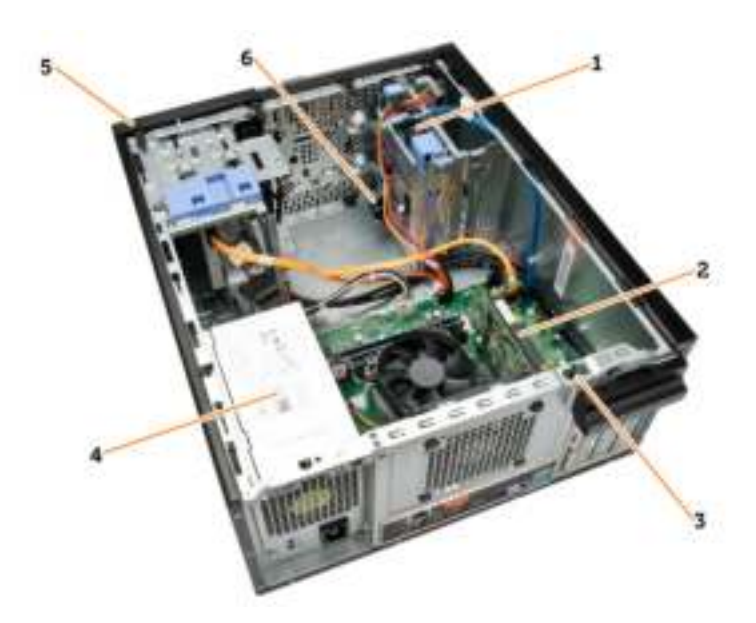

- 1. harde schijf
- 2. uitbreidingskaart
- 3. intrusieschakelaar

### 4. voeding

- 5. montagekader voorkant
- 6. luidspreker

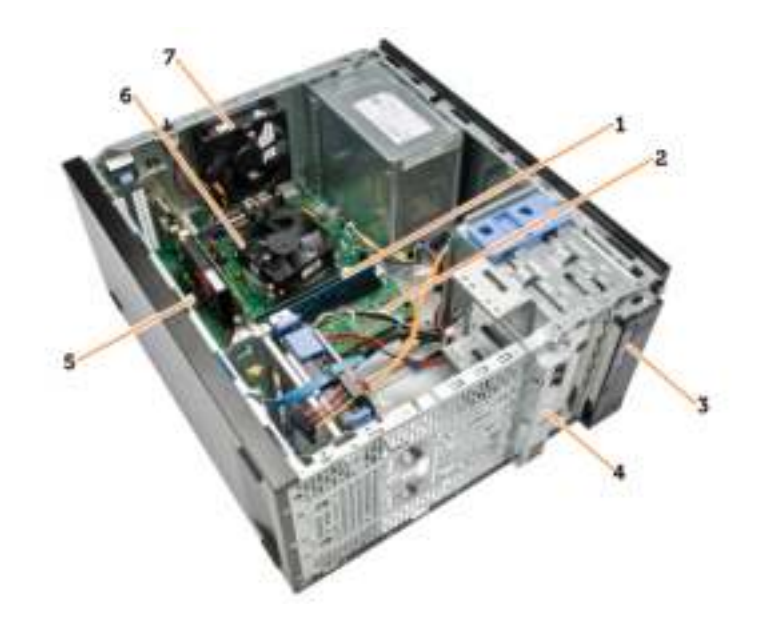

- 1. geheugenmodule
- 2. moederbord
- 3. optisch station
- 4. I/O-kaart voorkant
- 5. knoopbatterij
- 6. CPU-koeler
- 7. systeemventilator

## De kap verwijderen

- 1. Volg de procedures in *voordat u werkzaamheden in de computer verricht*.
- 2. Verwijder de duimschroeven waarmee de kap aan de computer vastzit. Schuif de kap van de computer.

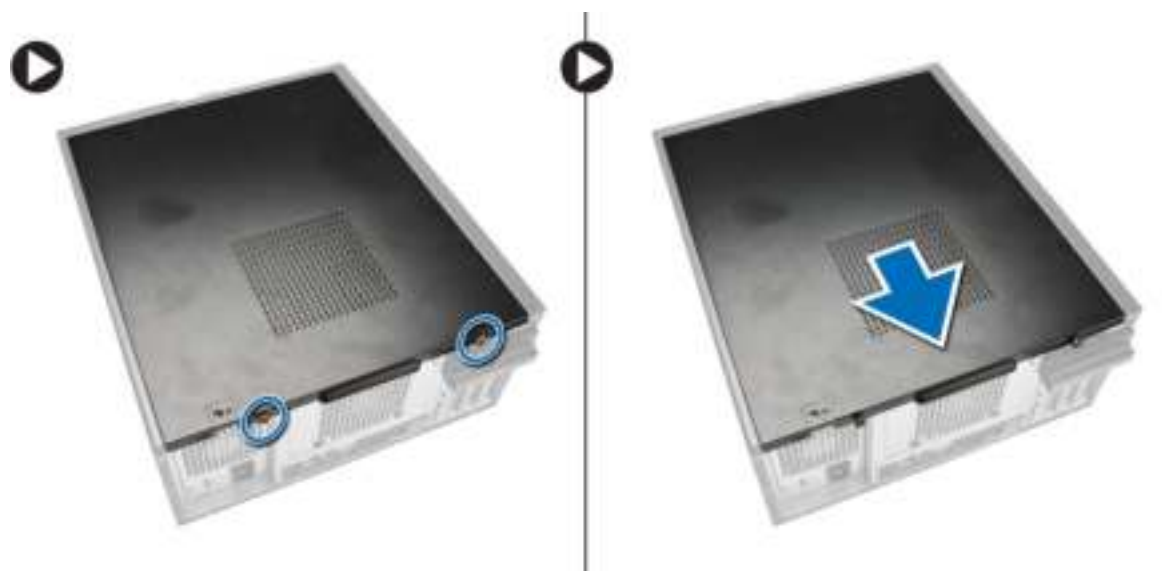

3. Til de kap omhoog tot een hoek van 45 graden en verwijder de kap van de computer.

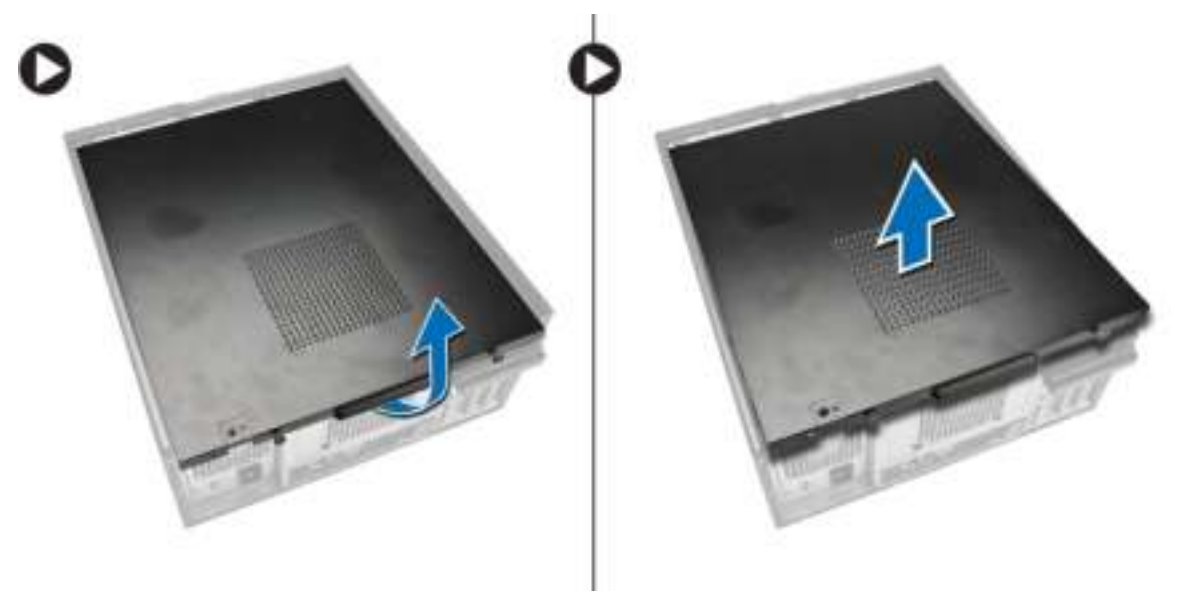

## De kap installeren

- 1. Plaats de kap op de computer.
- 2. Schuif de kap van de systeemkast richting de voorkant van de systeemkast totdat de kap volledig aansluit.
- 3. Draai de schroef rechtsom vast om de kap van de systeemkast vast te zetten.
- 4. Volg de procedures in *nadat u werkzaamheden aan de binnenkant van uw computer heeft verricht*.

### De intrusieschakelaar verwijderen

- 1. Volg de procedures in *voordat u werkzaamheden in de computer verricht*.
- 2. Verwijder de volgende onderdelen:
	- a) kap
	- b) warmteafleider
- 3. Voer de volgende stappen uit zoals wordt getoond in de afbeelding:
	- a) Druk op de kabel van de intrusieschakelaar [1].
	- b) Koppel de kabel van de intrusieschakelaar los van het moederbord [2].
	- c) Schuif de intrusieschakelaar richting de onderkant van het chassis en verwijder deze uit de computer.

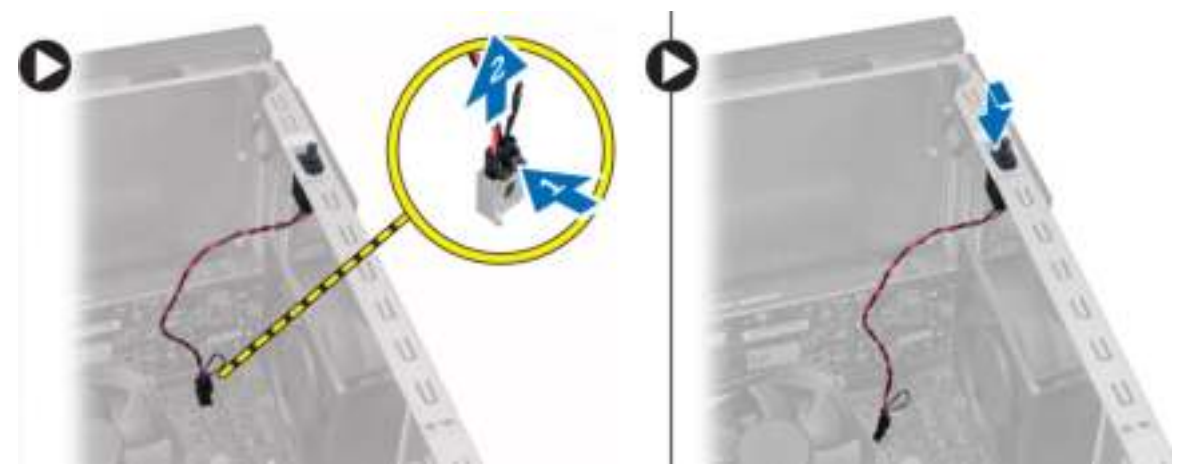

### De intrusieschakelaar plaatsen

- 1. Steek de intrusieschakelaar in de achterzijde van het chassis en schuif hem naar buiten om hem te bevestigen.
- 2. Sluit de intrusieschakelaarkabel aan op het moederbord.
- 3. Plaats:
	- a) warmteafleider
	- b) kapje
- 4. Volg de procedures in *nadat u werkzaamheden aan de binnenkant van uw computer heeft verricht*.

## Het montagekader aan de voorkant verwijderen

- 1. Volg de procedures in *voordat u werkzaamheden in de computer verricht*.
- 2. Verwijder de kap.
- 3. Wrik de borgklemmetjes van het montagekader uit het chassis.
- 4. Draai het montagekader weg van de computer om de haakjes aan de andere rand van het montagekader los te maken van het chassis. Til het chassis vervolgens omhoog en verwijder het montagekader van de computer.

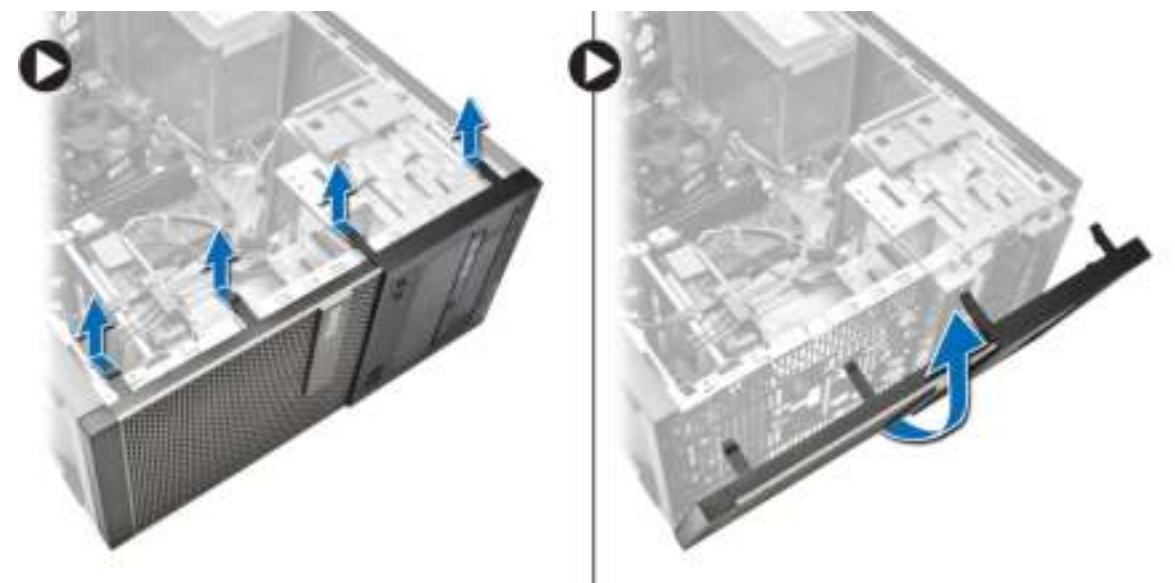

## Het montagekader aan de voorkant installeren

- 1. Steek de haken langs de onderzijde van het montagekader aan de voorkant in de sleuven op de voorzijde van de systeemkast.
- 2. Druk het montagekader in de richting van de computer totdat de borgklemmen van het montagekader vastklikken.
- 3. Plaats de kap.
- 4. Volg de procedures in *nadat u werkzaamheden aan de binnenkant van uw computer heeft verricht*.

## De uitbreidingskaart verwijderen

- 1. Volg de procedures in *voordat u werkzaamheden in de computer verricht*.
- 2. Verwijder de kap
- 3. Voer de volgende stappen uit zoals wordt getoond in de afbeelding: en
	- a) Druk op het ontgrendelingslipje [1].
	- b) Trek het ontgrendelingslipje van de kaart omhoog [2].

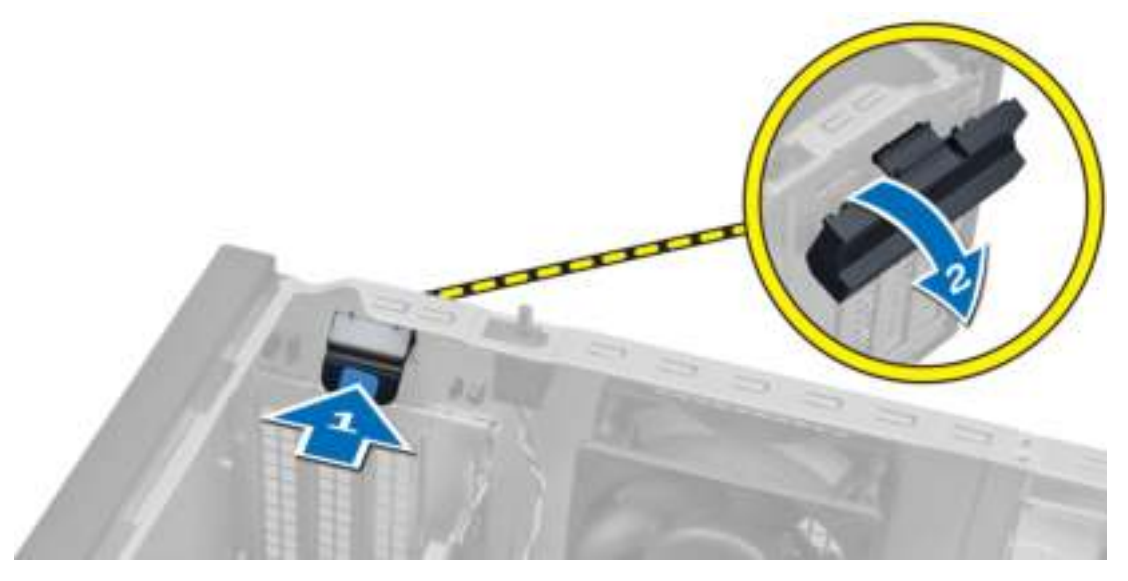

- 4. Voer de volgende stappen uit zoals wordt getoond in de afbeelding:
	- a) Trek de ontgrendelingshendel weg van de uitbreidingskaart totdat de borgtab van de inkeping in de kaart vrijkomt. [1].
	- b) Til de kaart voorzichtig uit de connector en uit de computer [2].

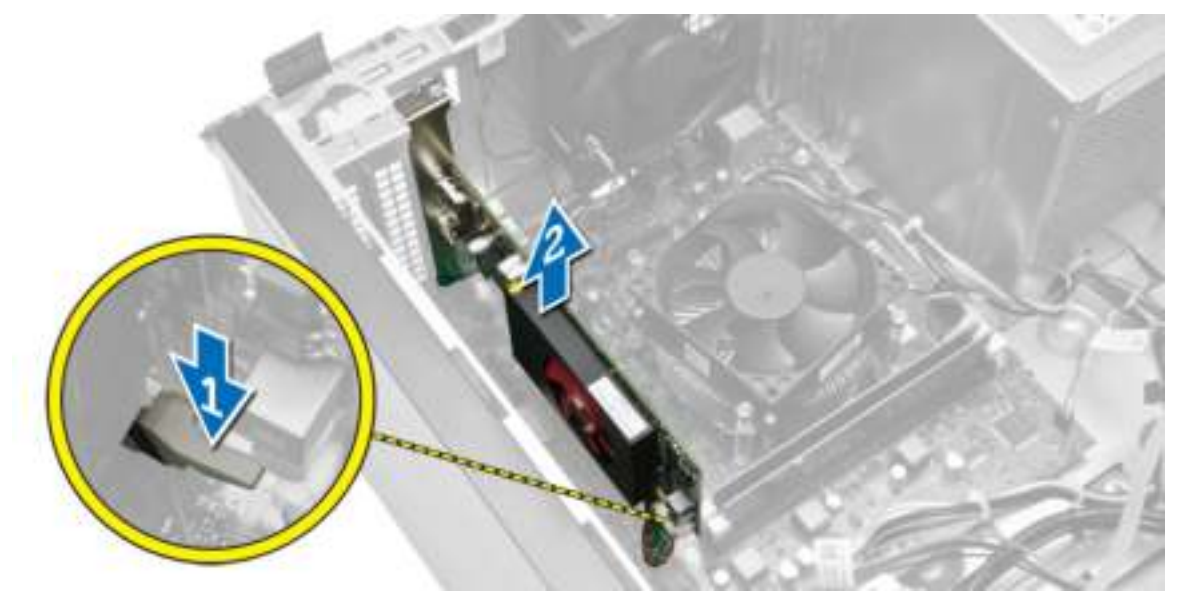

## De uitbreidingskaart plaatsen

- 1. Plaats de uitbreidingskaart in de connector op het moederbord en druk hem vast.
- 2. Druk de retentievergrendeling terug in zijn positie.
- 3. Plaats de kap.

4. Volg de procedures in *nadat u werkzaamheden aan de binnenkant van uw computer heeft verricht*.

## Richtlijnen voor de geheugenmodule

Neem voor maximale prestaties van de computer de volgende richtlijnen in acht bij het configureren van het systeemgeheugen.

- Geheugenmodules van verschillende uitvoeringen kunnen worden gecombineerd (bijvoorbeeld 2 GB en 4 GB), maar alle bezette kanalen moeten identiek geconfigureerd zijn.
- Geheugenmodules moeten worden geïnstalleerd vanaf de eerste houder.

OPMERKING: De geheugenhouders in de computer kunnen anders gelabeld zijn, afhankelijk van de hardware-configuratie. Bijvoorbeeld A1, A2, of 1,2,3.

- Als geheugenmodules met vier ranks gecombineerd worden met geheugenmodules met één of twee ranks, moeten de modules met vier ranks geplaatst worden in de houder met de witte ontgrendelingshendel.
- Als er geheugenmodules met verschillende snelheden geïnstalleerd worden, functioneren ze op de snelheid van de geïnstalleerde geheugenmodules met de laagste snelheid.

## Het geheugen verwijderen

- 1. Volg de procedures in *voordat u werkzaamheden in de computer verricht*.
- 2. Verwijder:
	- a) kap
	- b) uitbreidingskaart
- 3. Druk aan beide kanten van de geheugenmodule de borgtabs in en til de geheugenmodule uit de connectoren van het moederbord.

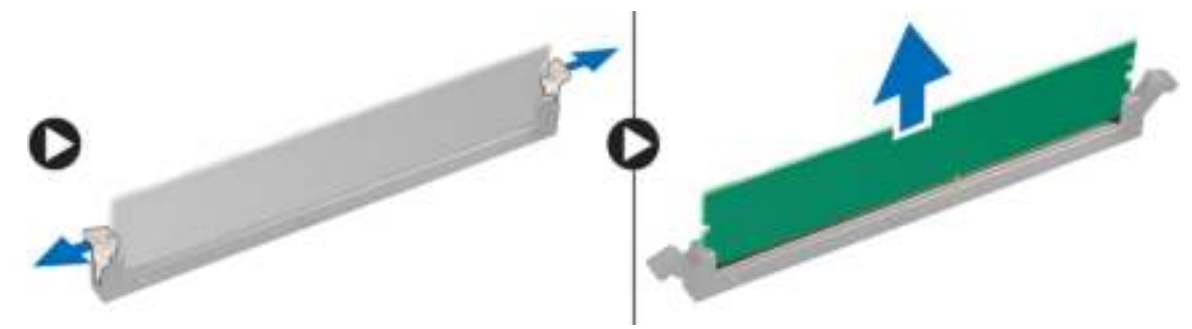

OPMERKING: Verwijder de uitbreidingskaart om de geheugenmodule te verwijderen.

## Het geheugen installeren

- 1. Lijn de inkeping op de geheugenkaart uit met het lipje in de connector van het moederbord.
- 2. Druk de geheugenmodule omlaag totdat de ontgrendelingslipjes terugspringen om ervoor zorgen dat de module goed bevestigd is.
- 3. Installeer:
	- a) uitbreidingskaart
	- b) kap
- 4. Volg de procedures in *nadat u werkzaamheden aan de binnenkant van uw computer heeft verricht*.

## De knoopbatterij verwijderen

- 1. Volg de procedures in *voordat u werkzaamheden in de computer verricht*.
- 2. Verwijder:
	- a) kap
	- b) de uitbreidingskaart(en)
- 3. Druk de ontgrendeling weg van de batterij zodat de batterij uit het compartiment omhoog veert. Verwijder de knoopbatterij vervolgens uit de computer.

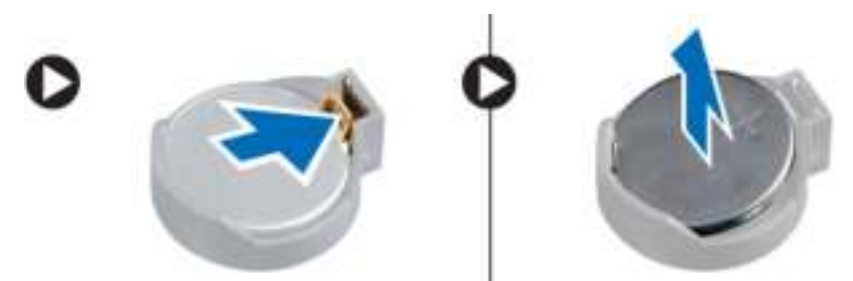

## De knoopcelbatterij installeren

- 1. Plaats de knoopbatterij in de sleuf op het moederbord en druk erop totdat de vergrendeling terug op zijn plaats springt en de knoopbatterij vastzet.
- 2. Installeer:
	- a) uitbreidingskaart
	- b) kap
- 3. Volg de procedures in *nadat u werkzaamheden aan de binnenkant van uw computer heeft verricht*.

## De harde schijf verwijderen

- 1. Volg de procedures in *voordat u werkzaamheden in de computer verricht*.
- 2. Verwijder:
	- a) kap
	- b) montagekader voorkant
- 3. Voer de volgende stappen uit zoals wordt getoond in de afbeelding:
	- a) Verwijder de gegevenskabel en de stroomkabel van de achterkant van de harde schijf.
	- b) Druk de blauwe tabs van de bevestigingsbeugel naar binnen [1[.
	- c) Til de beugel van de harde schijf uit het compartiment van de harde schijf [2].

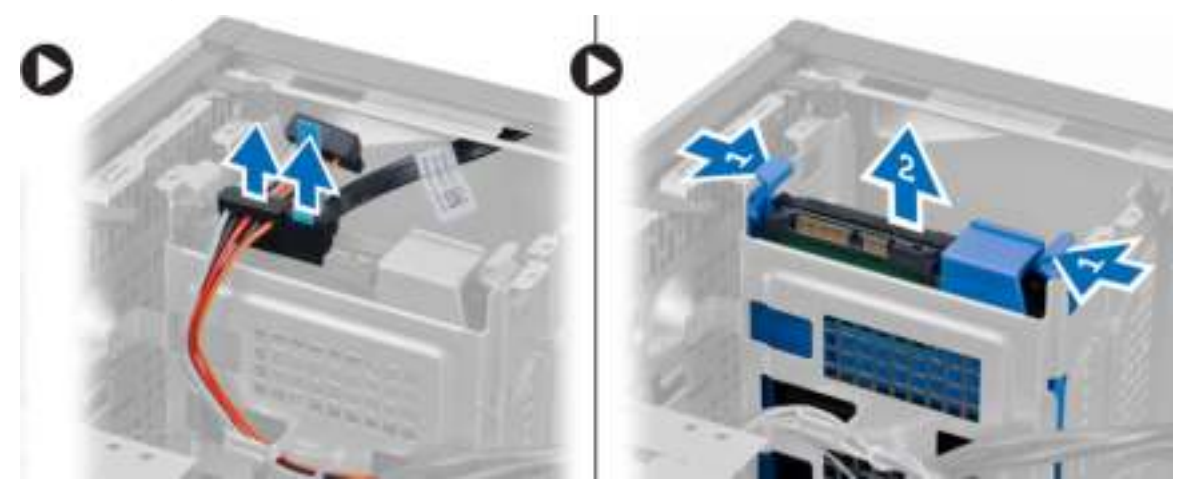

4. Buig de beugel van de harde schijf open en verwijder de harde schijf daaruit.

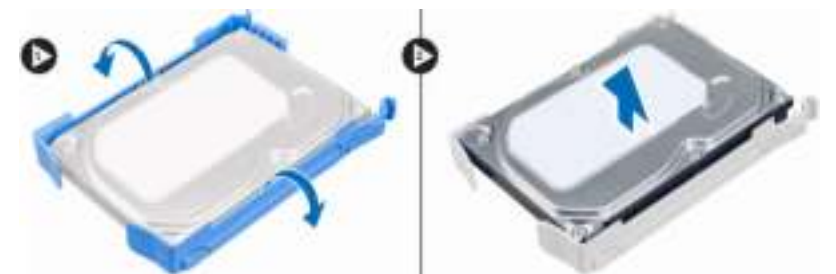

## De vaste schijf plaatsen

- 1. Schuif de vaste schijf in de vaste-schijfbracket
- 2. Druk de bevestigingsbrackets naar binnen en schuif vaste-schijfbracket in het compartiment.
- 3. Sluit de gegevenskabel en de stroomkabel aan op de achterzijde van de vaste schijf.
- 4. Plaats:
	- a) montagekader vooraan
	- b) kapje
- 5. Volg de procedures in *nadat u werkzaamheden aan de binnenkant van uw computer heeft verricht*.

## Het optische station verwijderen

- 1. Volg de procedures in *voordat u werkzaamheden in de computer verricht*.
- 2. Verwijder:
	- a) kap
	- b) montagekader voorkant
- 3. Voer de volgende stappen uit zoals wordt getoond in de afbeelding:
	- a) Verwijder de gegevenskabel en de stroomkabel uit de achterzijde van het optische station.
	- b) Schuif en houd de pal van het optische station vast om het optische station te ontgrendelen [1].
	- c) Trek het optische station uit de computer [2].

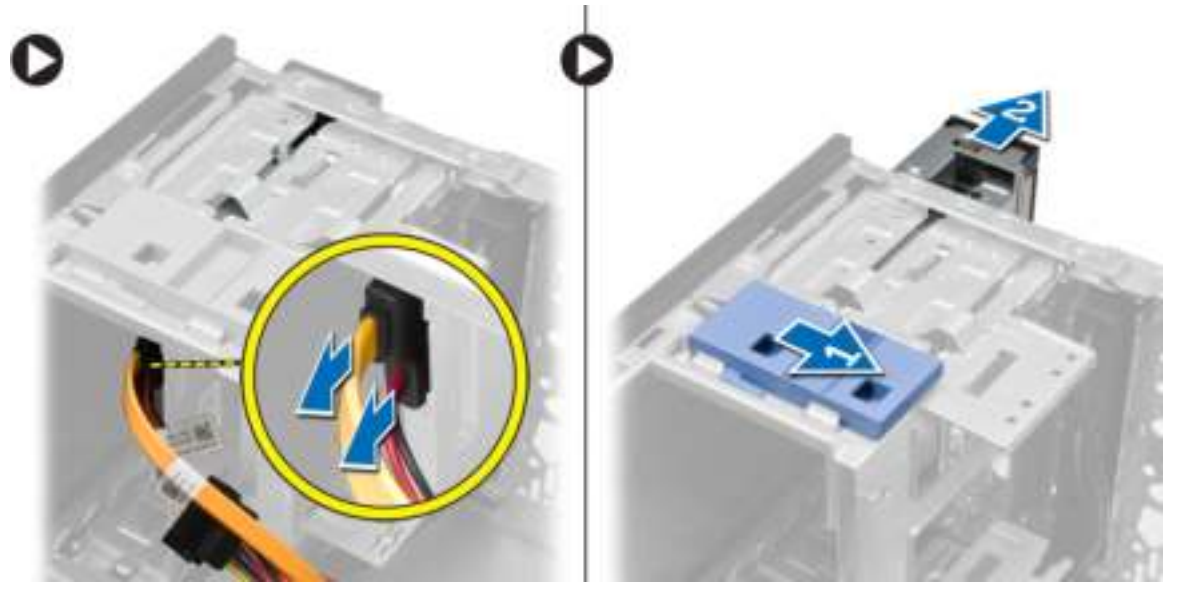

4. Herhaal stap 3 voor een eventueel tweede optische station.

## Het optische station installeren

- 1. Duw het optische station vanaf de voorkant naar de achterkant van de computer totdat het station vastzit door de vergrendeling.
- 2. Sluit de gegevenskabel en stroomkabel aan de achterkant van het optische station aan.
- 3. Installeer het montagekader aan de voorkant.
- 4. Plaats de kap.
- 5. Volg de procedures in *nadat u werkzaamheden aan de binnenkant van uw computer heeft verricht*.

### De luidspreker verwijderen

- 1. Volg de procedures in *voordat u werkzaamheden in de computer verricht*.
- 2. Verwijder de kap.
- 3. Voer de volgende stappen uit zoals wordt getoond in de afbeelding:
	- a) Trek de kabel los van het moederbord [1].
	- b) Trek de luidsprekerkabel los van het moederbord [2].
	- c) Druk de borgtab van de luidspreker in [3].
	- d) Schuif de luidspreker omhoog om deze te verwijderen [4].

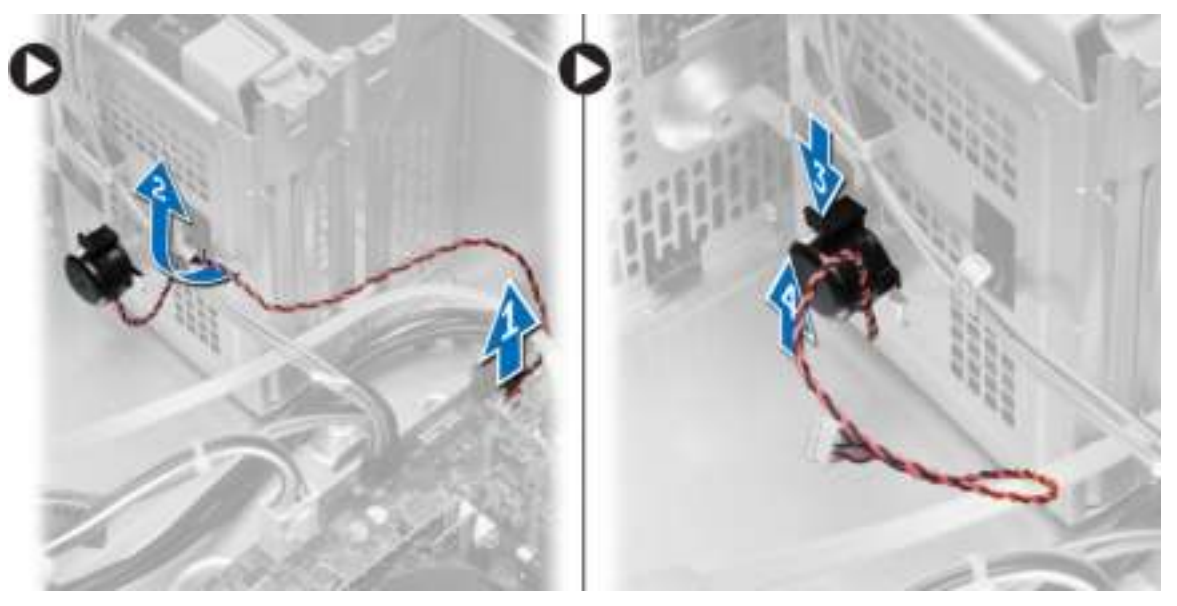

## De luidspreker plaatsen

- 1. Schuif de luidspreker omlaag in de sleuf om te bevestigen.
- 2. Draai de luidsprekerkabel in de klem van het chassis en sluit de luidsprekerkabel aan op het moederbord.
- 3. Plaats de kap.
- 4. Volg de procedures in *nadat u werkzaamheden aan de binnenkant van uw computer heeft verricht*.

## De voeding verwijderen

- 1. Volg de procedures in *voordat u werkzaamheden in de computer verricht*.
- 2. Verwijder de kap.
- 3. Voer de volgende stappen uit zoals wordt getoond in de afbeelding:
	- a) Druk op de 4-pins stroomkabel [1].
	- b) Koppel de 4-pins stroomkabels los van het moederbord [2].
	- c) Druk op de 8-pins stroomkabel [3].
	- d) Koppel de 8-pins stroomkabels los van het moederbord [4].
	- e) Geleid de kabels uit het moederbord [5].

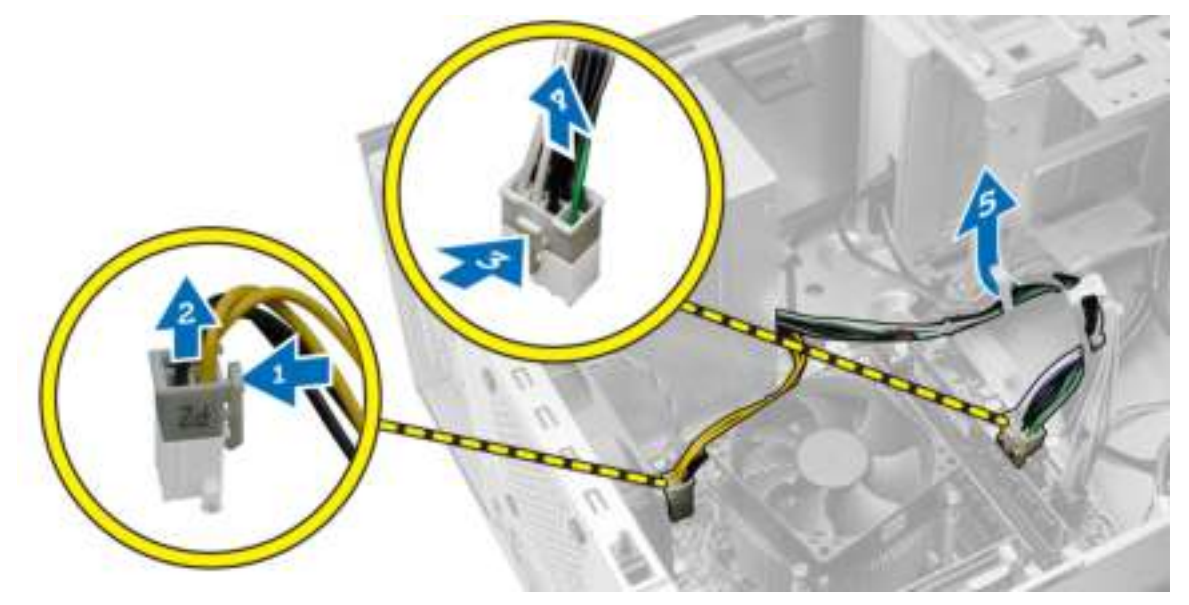

4. Verwijder de schroeven waarmee de voeding aan de achterzjide van de computer is bevestigd.

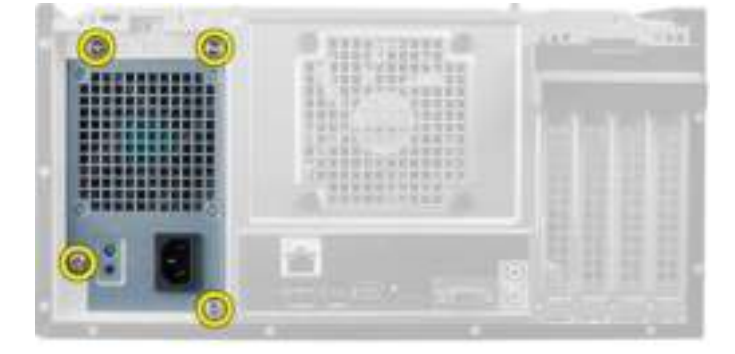

- 5. Voer de volgende stappen uit zoals wordt getoond in de afbeelding:
	- a) Druk de blauwe ontgrendeltab naast de voeding in [1].
	- b) Schuif de voeding naar de voorkant van de computer [2].
	- c) Til en verwijder de voeding uit de computer [3].

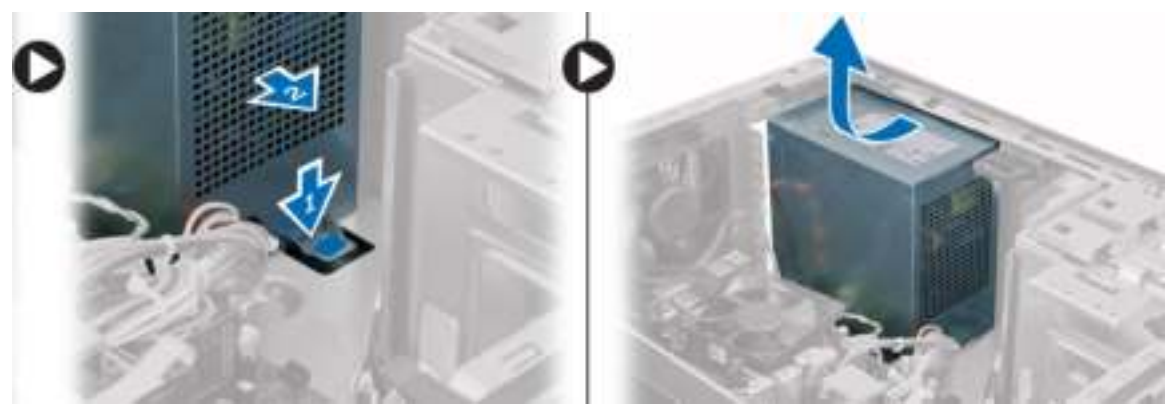

## De voeding plaatsen

- 1. Plaats de voeding in het chassis en schuif deze naar de achterzijde van het systeem om te worden vastgemaakt.
- 2. Draai de schroeven vast om de voedingseenheid aan de achterkant van de computer te bevestigen.
- 3. Sluit de 4-pins en 8-pins stroomkabels aan op het moederbord.
- 4. Leid de stroomkabels in de klemmen op het chassis.
- 5. Plaats de kap.
- 6. Volg de procedures in *nadat u werkzaamheden aan de binnenkant van uw computer heeft verricht*.

## De warmteafleider verwijderen

- 1. Volg de procedures in *voordat u werkzaamheden in de computer verricht*.
- 2. Verwijder de kap.
- 3. Voer de volgende stappen uit zoals wordt getoond in de afbeelding:
	- a) Druk op ventilatorkabel [1].
	- b) Koppel de ventilatorkabel los van het moederbord [2].
	- c) Draai de borgschroeven in diagonale volgorde los om de warmteafleider uit de computer te verwijderen.

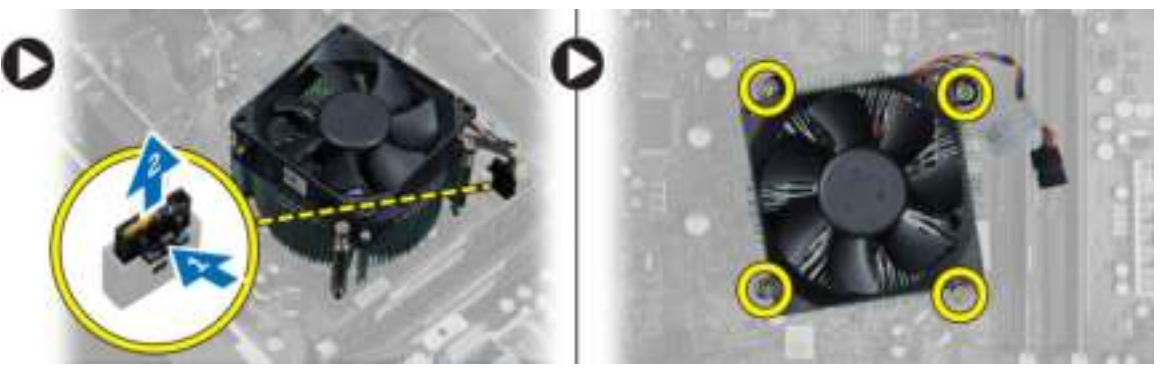

## De warmteafleider installeren

- 1. Plaats de warmteafleider in het chassis.
- 2. Draai de borgschroeven in diagonale volgorde vast om de warmteafleider aan de computer vast te maken.
- 3. Sluit de kabel van de ventilator aan op het moederbord.
- 4. Installeer de kap.
- 5. Volg de procedures in *nadat u werkzaamheden aan de binnenkant van uw computer heeft verricht*.

## De processor verwijderen

- 1. Volg de procedures in *voordat u werkzaamheden in de computer verricht*.
- 2. Verwijder:
	- a) kapje
	- b) warmteafleider
- 3. Druk de ontgrendelingshendel naar beneden en beweeg deze naar buiten om hem van de houder te verwijderen. Til de processorkap omhoog en verwijder de processor uit de connector. Bewaar de processor in een antistatische hoes.

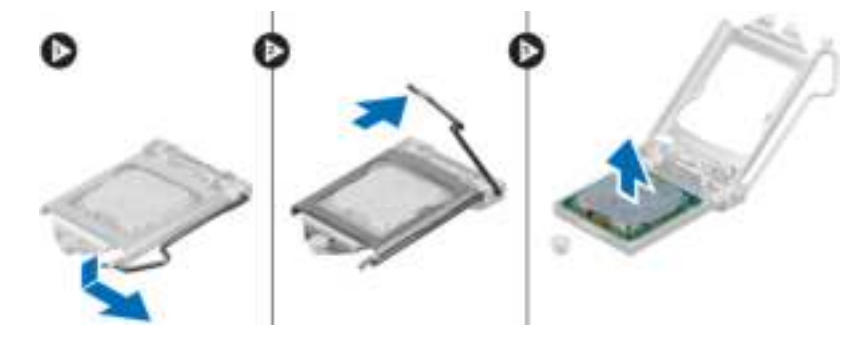

### De processor plaatsen

- 1. Plaats de processor in de processorsocket. Zorg dat de processor goed geplaatst is.
- 2. Doe de processorkap dicht.
- 3. Druk de ontgrendeling omlaag en vervolgens naar binnen om hem vast te zetten met het retentiehaakje.
- 4. Plaats:
	- a) warmteafleider
	- b) kapje
- 5. Volg de procedures in *nadat u werkzaamheden aan de binnenkant van uw computer heeft verricht*.

## De systeemventilator verwijderen

- 1. Volg de procedures in *voordat u werkzaamheden in de computer verricht*.
- 2. Verwijder de kap.

3. Koppel de kabel van de systeemventilator los van het moederbord.

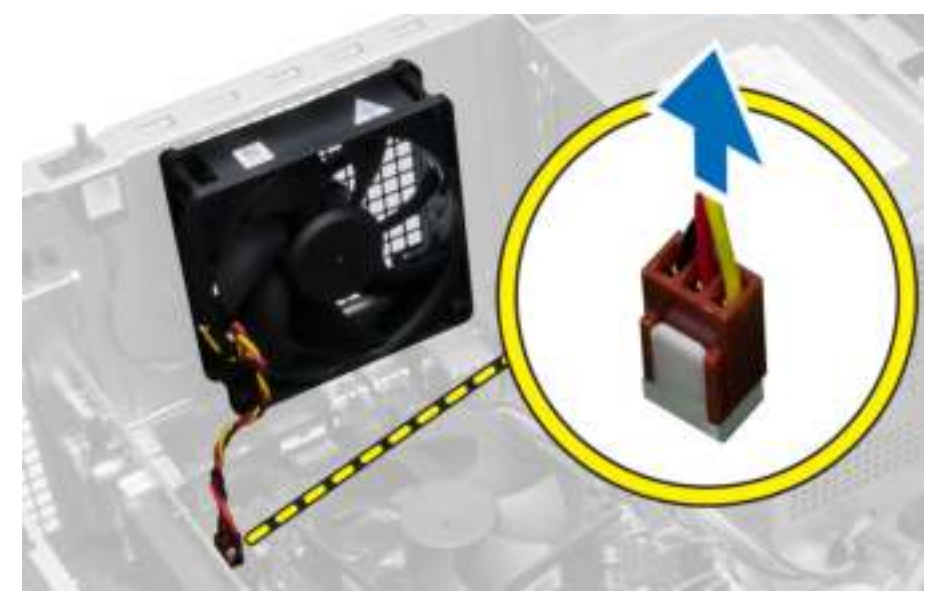

4. Maak de systeemventilator los uit de vier lussen waarmee deze aan de achterzijde van de computer is bevestigd.

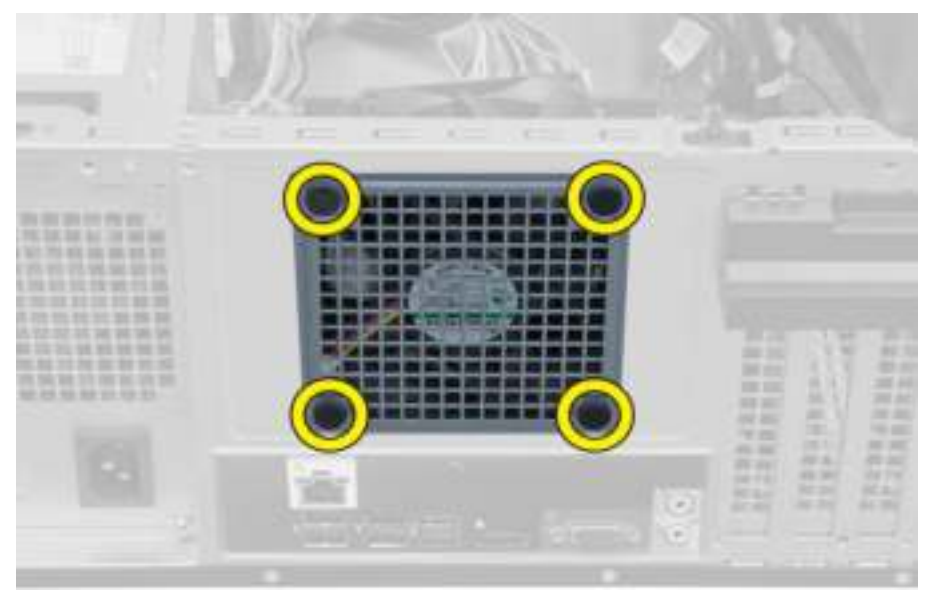

## De systeemventilator plaatsen

- 1. Plaats de systeemventilator in het chassis.
- 2. Leid de vier lussen door het chassis en schuif naar buiten langs de groef om te bevestigen.
- 3. Sluit de kabel van de systeemventilator aan op het moederbord.
- 4. Plaats de kap.
- 5. Volg de procedures in *nadat u werkzaamheden aan de binnenkant van uw computer heeft verricht*.

## De stroomschakelaar verwijderen

- 1. Volg de procedures in *voordat u werkzaamheden in de computer verricht*.
- 2. Verwijder de volgende onderdelen:
	- a) kap
	- b) montagekader voorkant
	- c) optisch station
- 3. Voer de volgende stappen uit zoals wordt getoond in de afbeelding:
	- a) Druk op de stroomkabel [1].
	- b) Koppel de kabel van de harde schijf los van het moederbord [2].

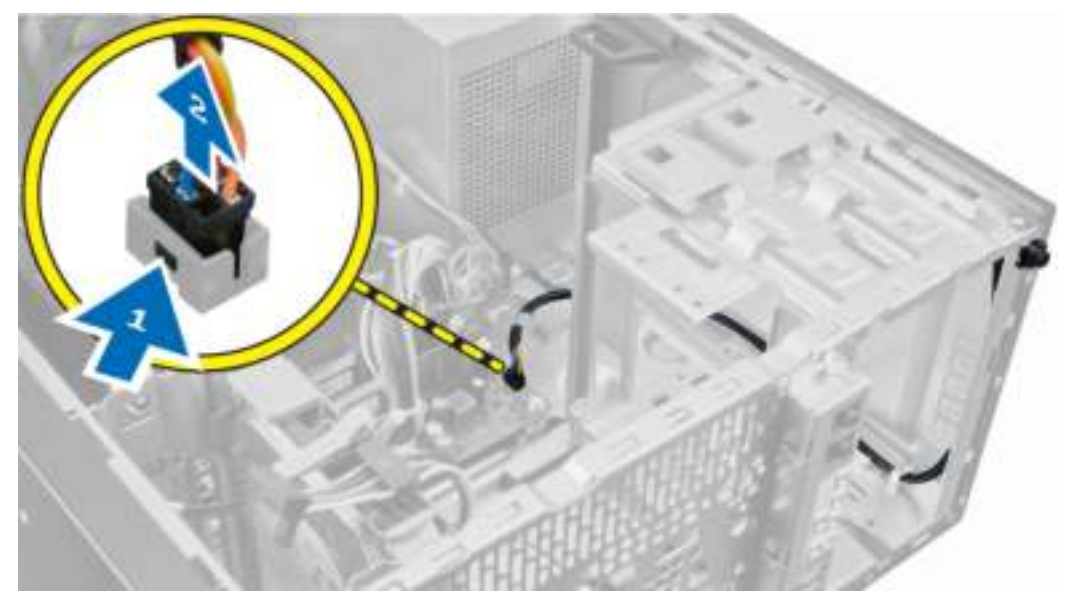

4. Haal de kabel van de stroomschakelaar uit de klemmen van de systeemkast.

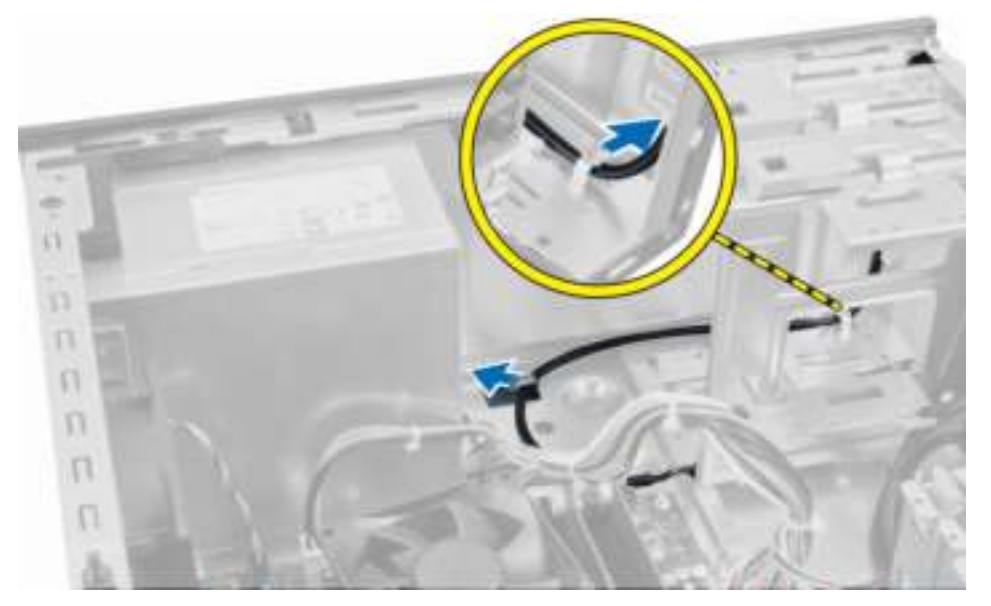

- 5. Voer de volgende stappen uit zoals wordt getoond in de afbeelding:
	- a) Druk op de klemmen aan beide kanten van de stroomschakelaar om deze van de systeemkast te ontgrendelen [1].
	- b) Schuif de stroomschakelaar om deze samen met de kabel ervan uit de computer te verwijderen [2].

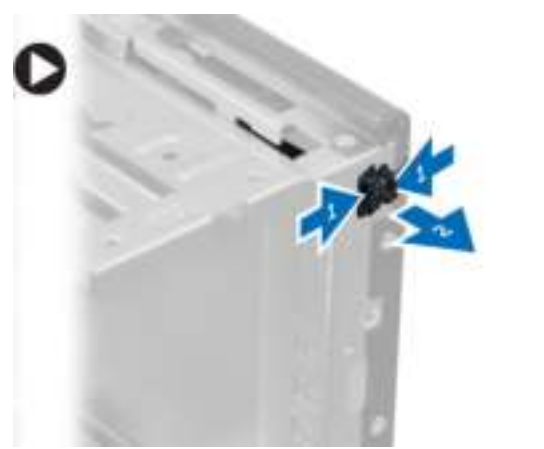

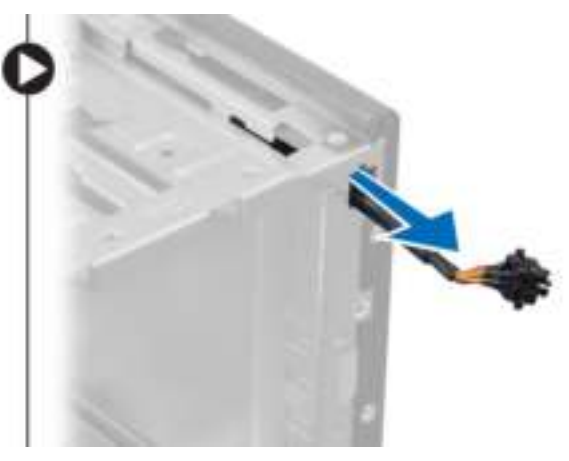

### De stroomschakelaar installeren

- 1. Schuif de stroomschakelaar door de voorkant van de systeemkast.
- 2. Bevestig de kabel van de stroomschakelaar aan de systeemkast.
- 3. Draai de kabel van de stroomschakelaar in de klemmen van de systeemkast.
- 4. Sluit de kabel van de stroomschakelaar aan op het moederbord.
- 5. Installeer:
	- a) optisch station
	- b) montagekader voorkant
	- c) kap
- 6. Volg de procedures in *nadat u werkzaamheden aan de binnenkant van uw computer heeft verricht*.

## De I/O-kaart verwijderen

- 1. Volg de procedures in *voordat u werkzaamheden in de computer verricht*.
- 2. Verwijder:
	- a) kap
	- b) montagekader voorkant

3. Koppel de kabels van de I/O-kaart, de gegevens en de USB-gegevens los van het moederbord.

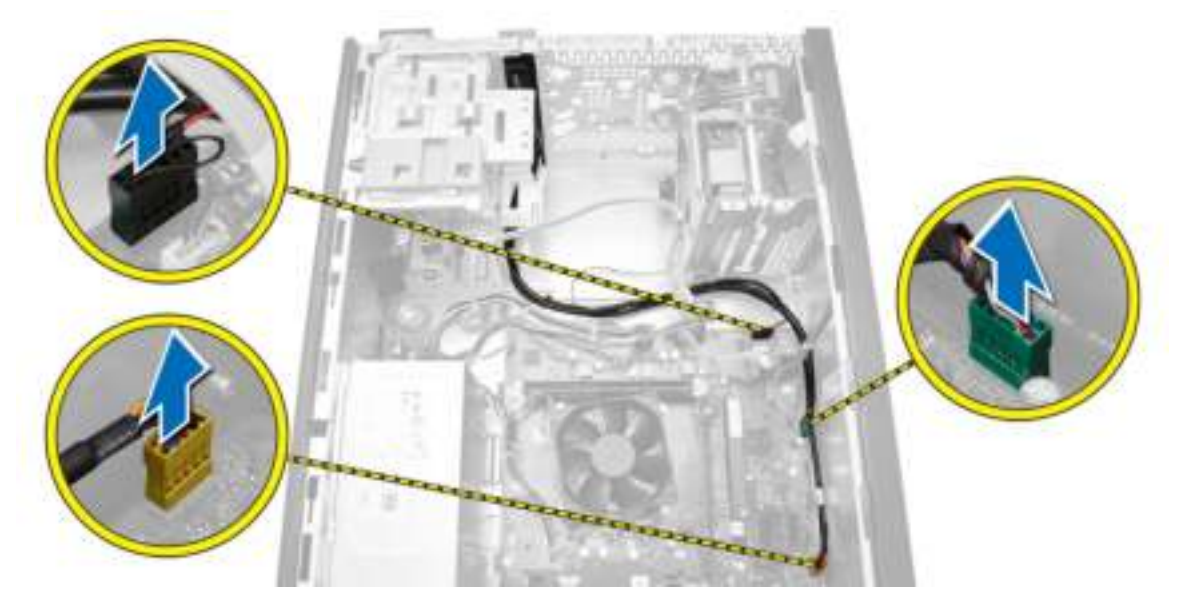

4. Draai de kabel van de I/O-kaart, de gegevens en de USB-gegevens los van uit de klem op de computer.

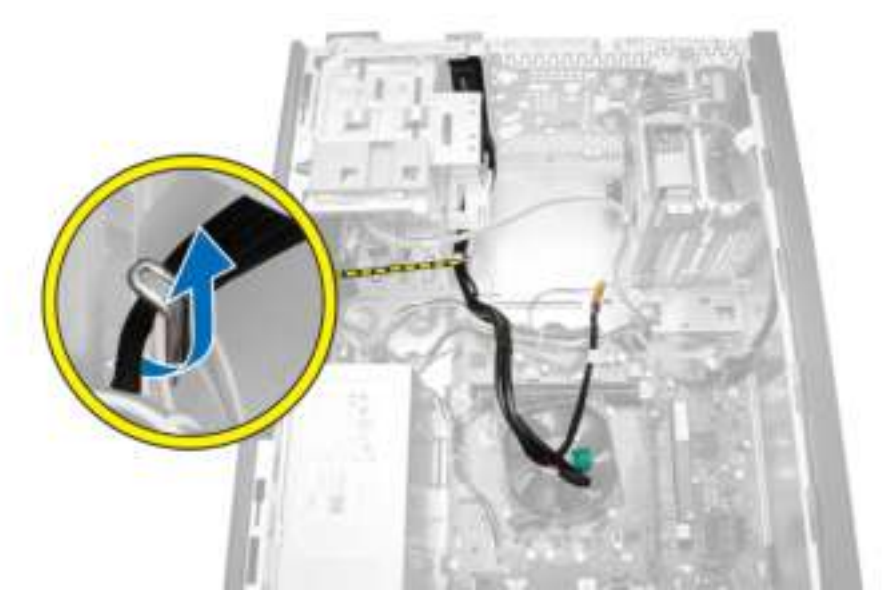

5. Verwijder de schroef waarmee de I/O-kaart aan de computer vastzit.

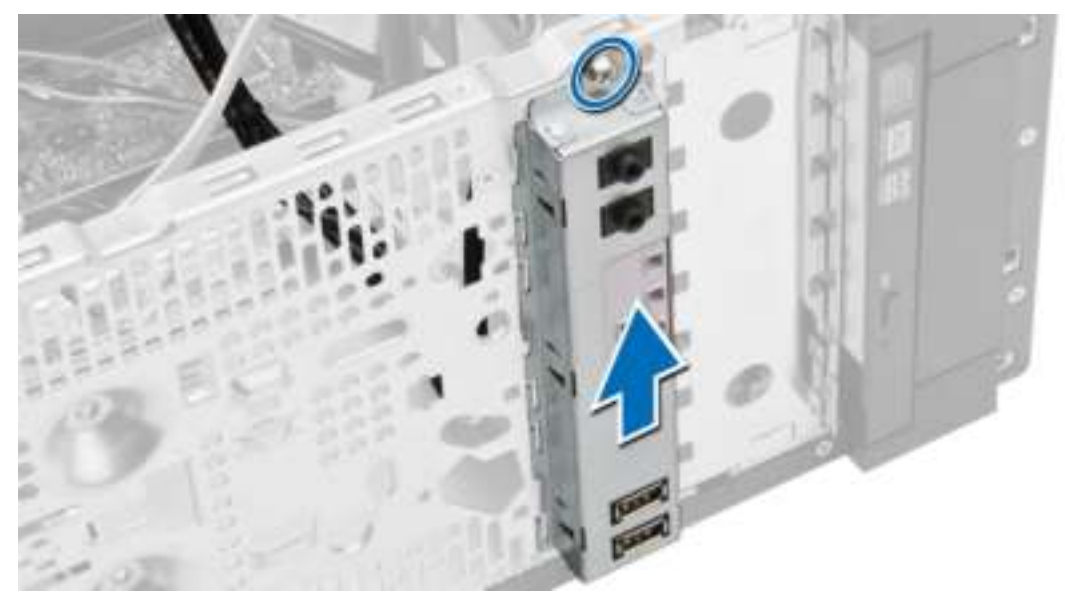

6. Ontgrendel de I/O-kaart en trek deze met kabel en al uit de computer.

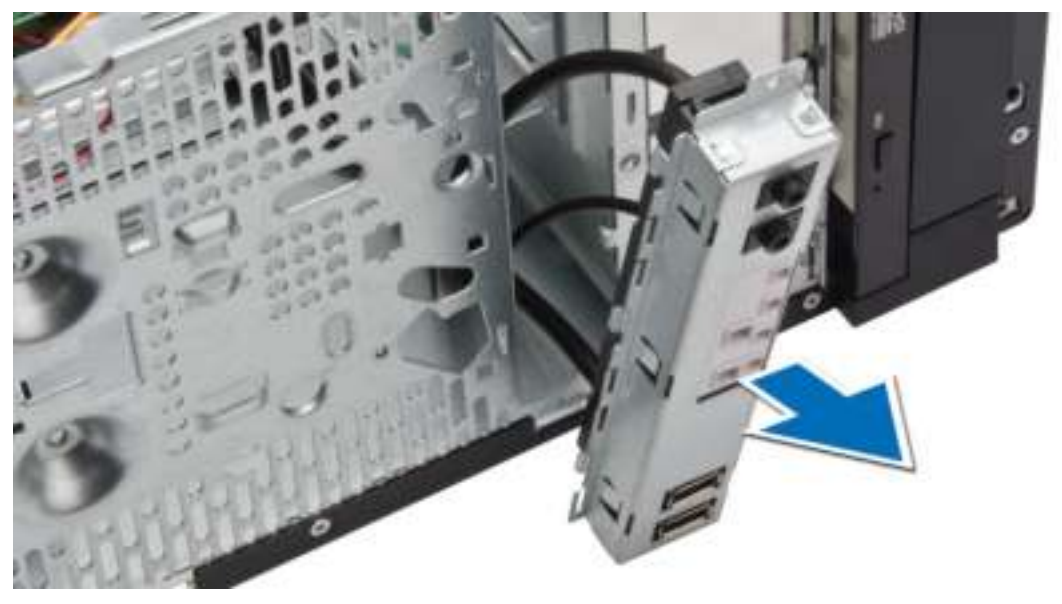

## De I/O-kaart installeren

- 1. Plaats de I/O-kaart in de sleuf aan de voorkant van de systeemkast.
- 2. Schuif de I/O-kaart naar de rechterzijde van de computer om de kaart daaraan te bevestigen.
- 3. Draai de schroef vast om de I/O-kaart aan de computer vast te maken.
- 4. Leid de I/O-kaart en de USB-gegevenskabel in de klem van de systeemkast.
- 5. Sluit de I/O-kaart en de USB-gegevenskabel aan op het moederbord.

6. Installeer:

a) montagekader voorkant

- b) kap
- 7. Volg de procedures in *nadat u werkzaamheden aan de binnenkant van uw computer heeft verricht*.

## Onderdelen van het moederbord

De volgende afbeelding geeft de indeling van het moederbord weer.

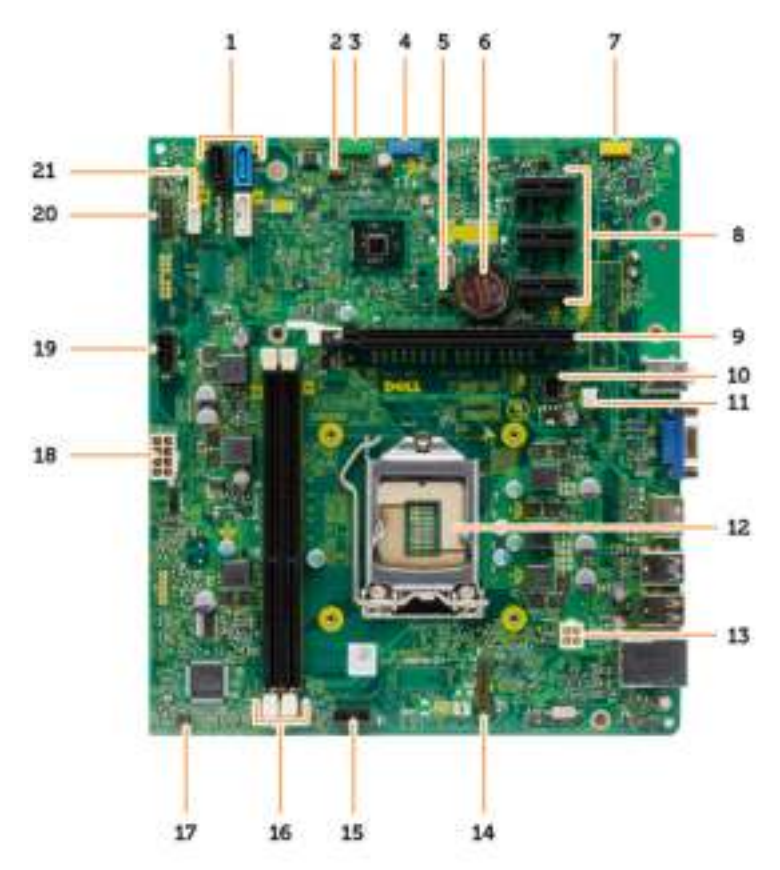

- 
- 3. USB2.0-aansluiting voorkant 1. 1. 4. USB-aansluiting binnenkant
- 5. RTCRST resetjump 6. knoopbatterij
- 7. Audioconnector voorkant 8. PCI-ex1 connector
- 
- 11. connector voor systeemventilator 12. processorsocket
- 13. Connector processorvoeding 14. PS2-connector seriële poort
- 15. Connector van de processorventilator 16. Geheugenconnector
- 17. connector voor aan-uitknop 18. ATX stroomconnector
- 19. HDD\_ODD stroomkabelconnector 20. HDD\_LED connector
- 21. luidsprekerconnector
- 1. SATA-aansluitingen 2. Wachtwoord resetjumper
	-
	-
	-
- 9. PCI-ex16 connector 10. Connector voor inbraakschakelaar
	-
	-
	-
	-
	-

## Het moederbord verwijderen

- 1. Volg de procedures in *voordat u werkzaamheden in de computer verricht*.
- 2. Verwijder de volgende onderdelen:
	- a) kap
	- b) geheugen
	- c) de uitbreidingskaart(en)
	- d) warmteafleider
	- e) processor
- 3. Koppel alle kabels los van het moederbord.
- 4. Voer de volgende stappen uit zoals wordt getoond in de afbeelding:
	- a) Koppel de 8-pins stroomkabel los.
	- b) Druk op de 4-pins stroomkabel [1].
	- c) Koppel de 4-pins stroomkabels los van het moederbord [2].

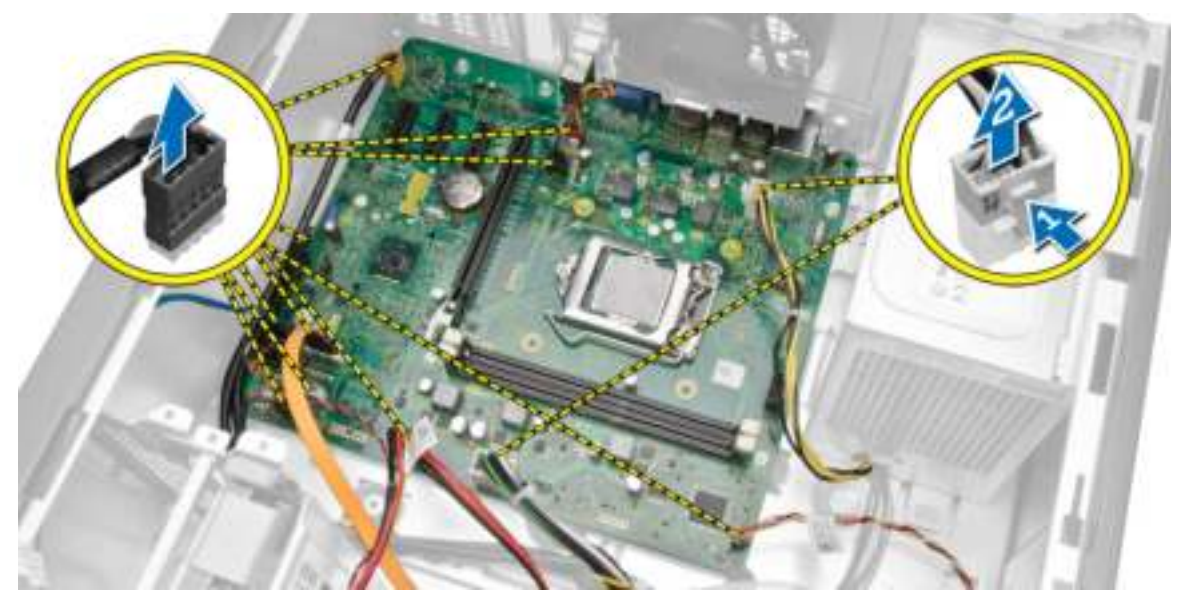

5. Verwijder de schroeven waarmee het moederbord aan de computer vastzit.

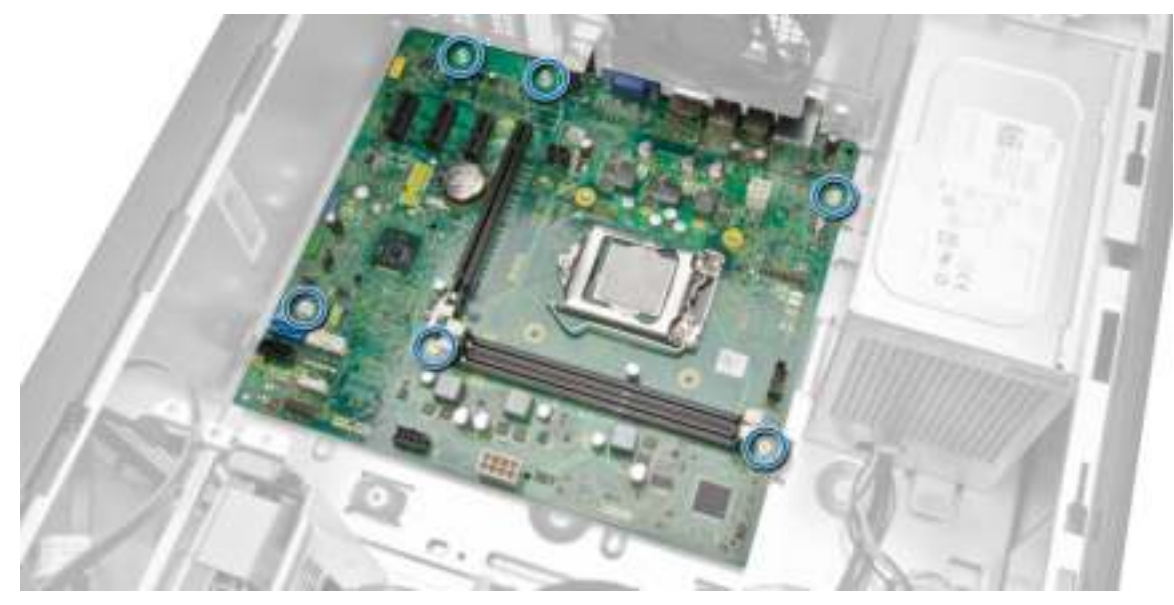

6. Kantel het moederbord tot een hoek van 45 graden en til het moederbord vervolgens uit de computer.

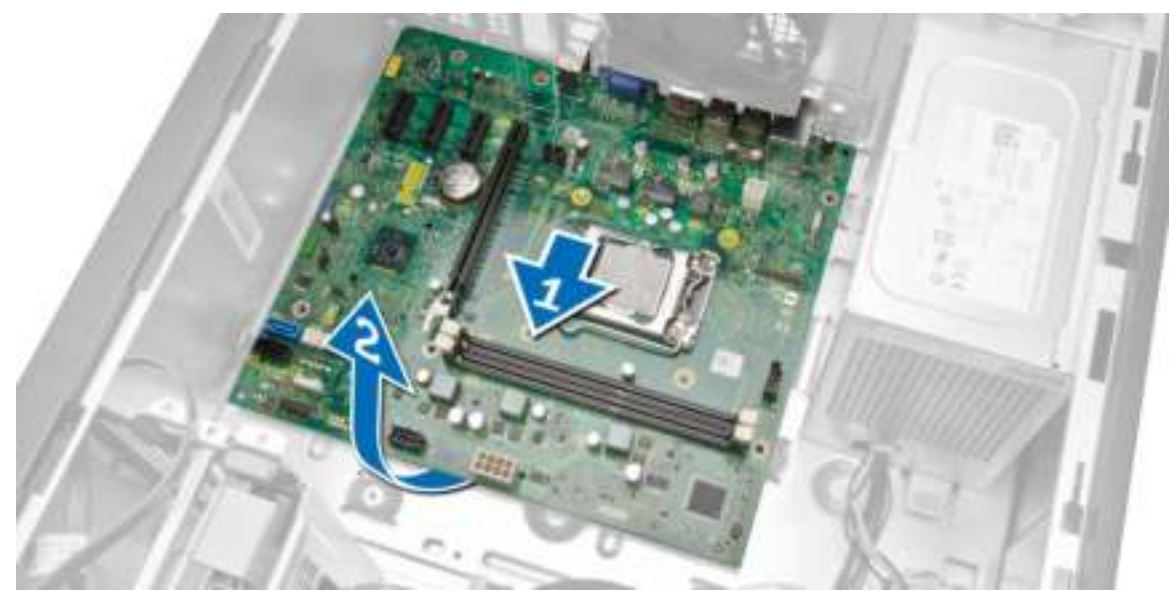

7. Til het moederbord uit de computer.

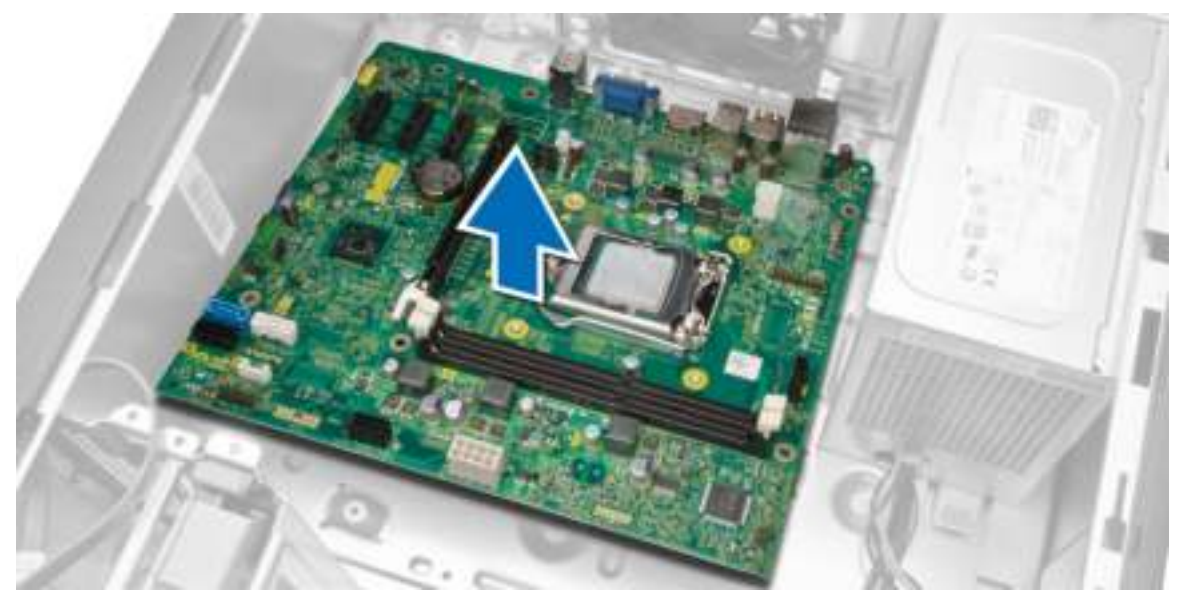

## Het moederbord installeren

- 1. Lijn het moederbord uit met de poortconnectoren op de achterkant van de systeemkast en plaats het moederbord daarin.
- 2. Draai de schroeven vast waarmee het moederbord aan de systeemkast vastzit.
- 3. Sluit de kabels op het moederbord aan.
- 4. Installeer alle kabels:
	- a) processor
	- b) warmteafleider
	- c) uitbreidingskaart
	- d) geheugen
	- e) kap
- 5. Volg de procedures in *nadat u werkzaamheden aan de binnenkant van uw computer heeft verricht*.

## Installatie van het systeem

Met systeeminstallatie kunt u de hardware van uw computer beheren en de opties voor het BIOS‐niveau opgeven. Vanaf de systeeminstallatie kunt u:

- de NVRAM-instellingen wijzigingen na het toevoegen of verwijderen van hardware
- de configuratie van de systeemhardware bekijken
- geïntegreerde apparaten in- of uitschakelen
- grenswaarden voor performance en stroombeheer instellen
- de computerbeveiliging beheren

## Bootsequence (Opstartvolgorde)

Met Opstartvolgorde kunt u het opstartapparaat dat in de systeeminstallatie gespecificeerd staat, omzeilen en rechtstreeks vanaf een specifiek apparaat opstarten (bijvoorbeeld: optische schijf of vaste schijf). Tijdens de Power-on Self Test (POST), wanneer het logo van Dell verschijnt, kunt u:

- de systeeminstallatie openen door op <F2> te drukken
- het eenmalige opstartmenu openen door op <F12> te drukken

In het eenmalige opstartmenu staat het apparaat waar het systeem vanaf kan opstarten en de optie voor diagnostiek. De opties van het opstartmenu zijn:

- Verwijderbare schijf (mits beschikbaar)
- STXXXX schijf

OPMERKING: XXX staat voor het nummer van de SATA-schijf.

- Optische schijf
- Diagnostiek

**OPMERKING:** Na het selecteren van Diagnostiek wordt het scherm ePSA-diagnostiek geopend.

In het scherm voor de opstartvolgorde wordt ook de optie weergegeven voor het openen van het scherm systeeminstallatie.

### Navigatietoetsen

De volgende tabel geeft de navigatietoetsen weer voor het installeren van het systeem.

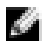

OPMERKING: Voor de meeste system setup-opties geldt dat de door u aangebrachte wijzigingen wel worden opgeslagen, maar pas worden geëffectueerd nadat het systeem opnieuw is opgestart.

#### Tabel 1. Navigatietoetsen

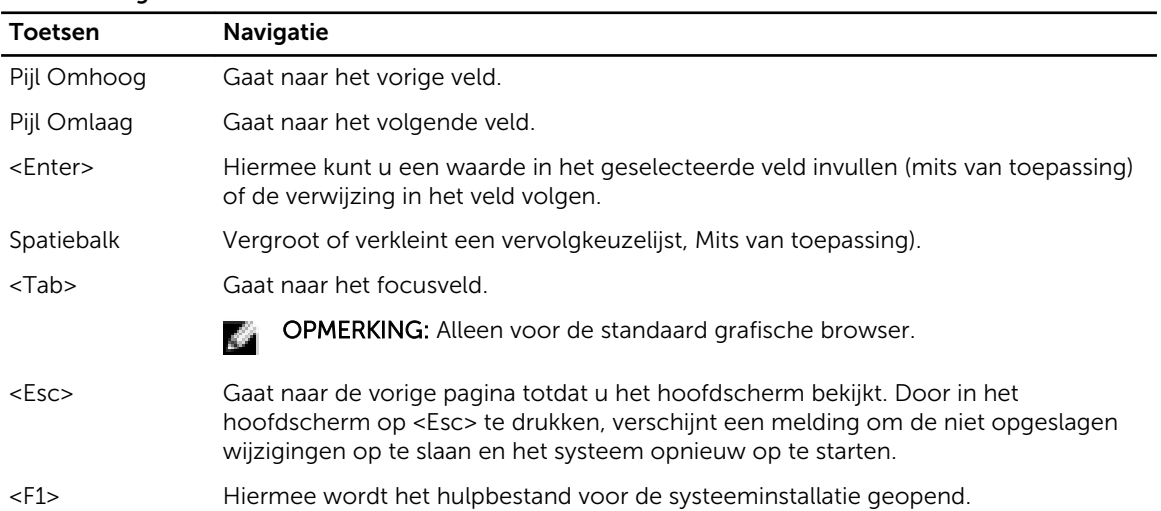

## Opties voor Systeeminstallatie

Ø OPMERKING: Afhankelijk van uw computer en de geïnstalleerde apparaten kunnen de onderdelen die in dit gedeelte worden vermeld wel of niet worden weergegeven.

#### Tabel 2. Algemeen

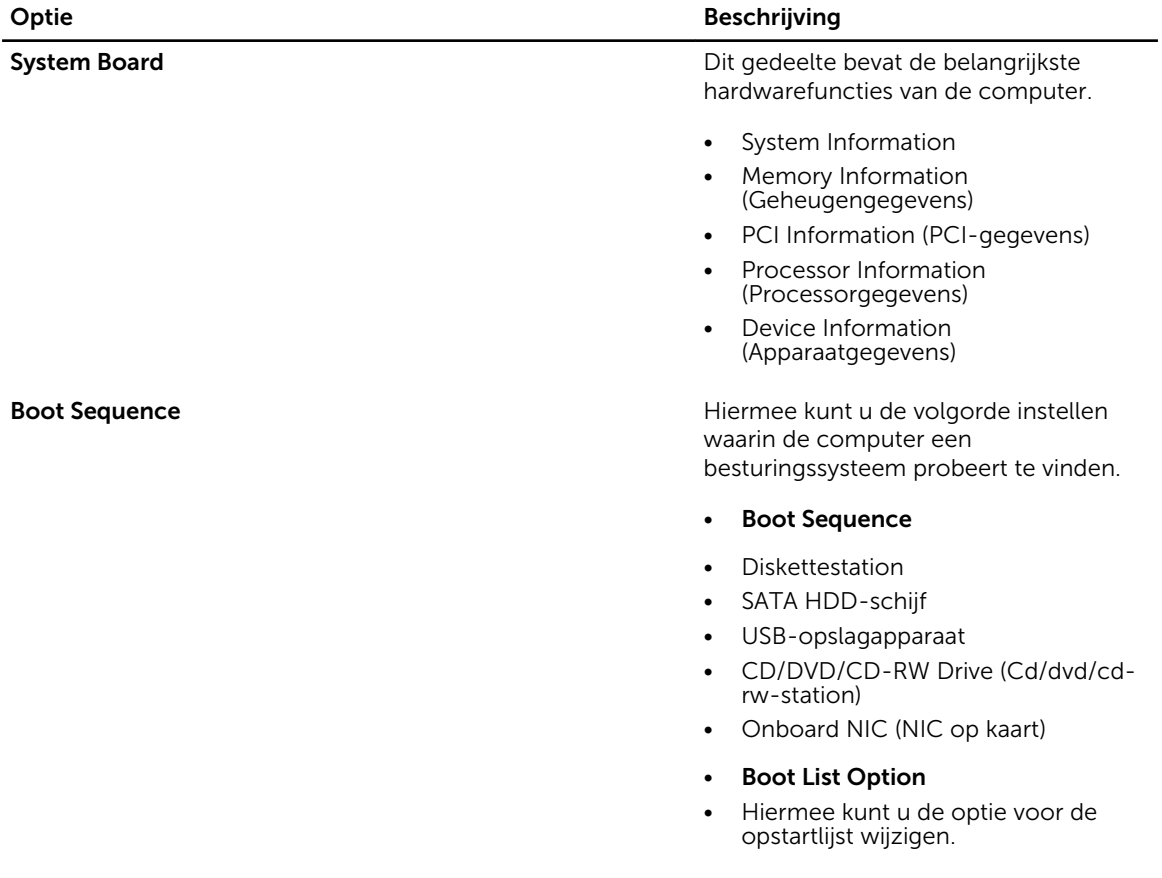

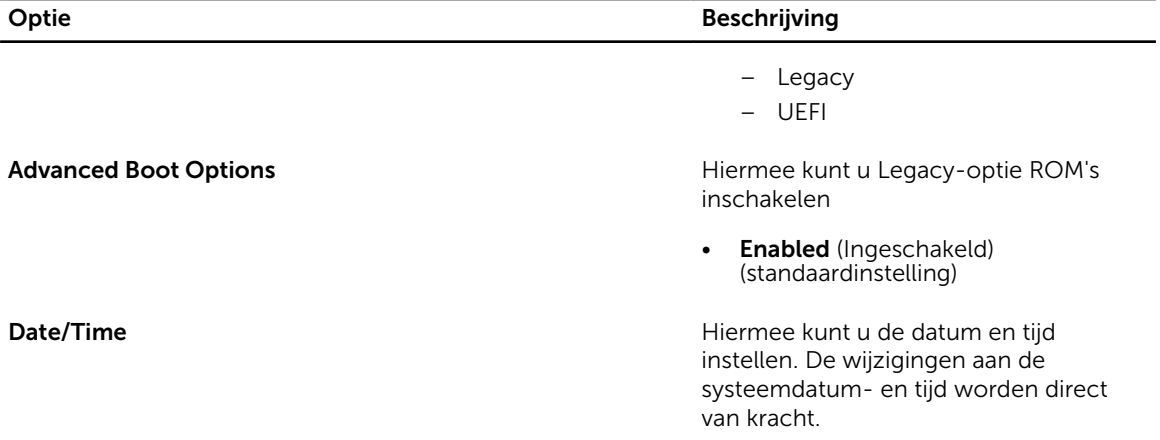

### Tabel 3. Systeemconfiguratie

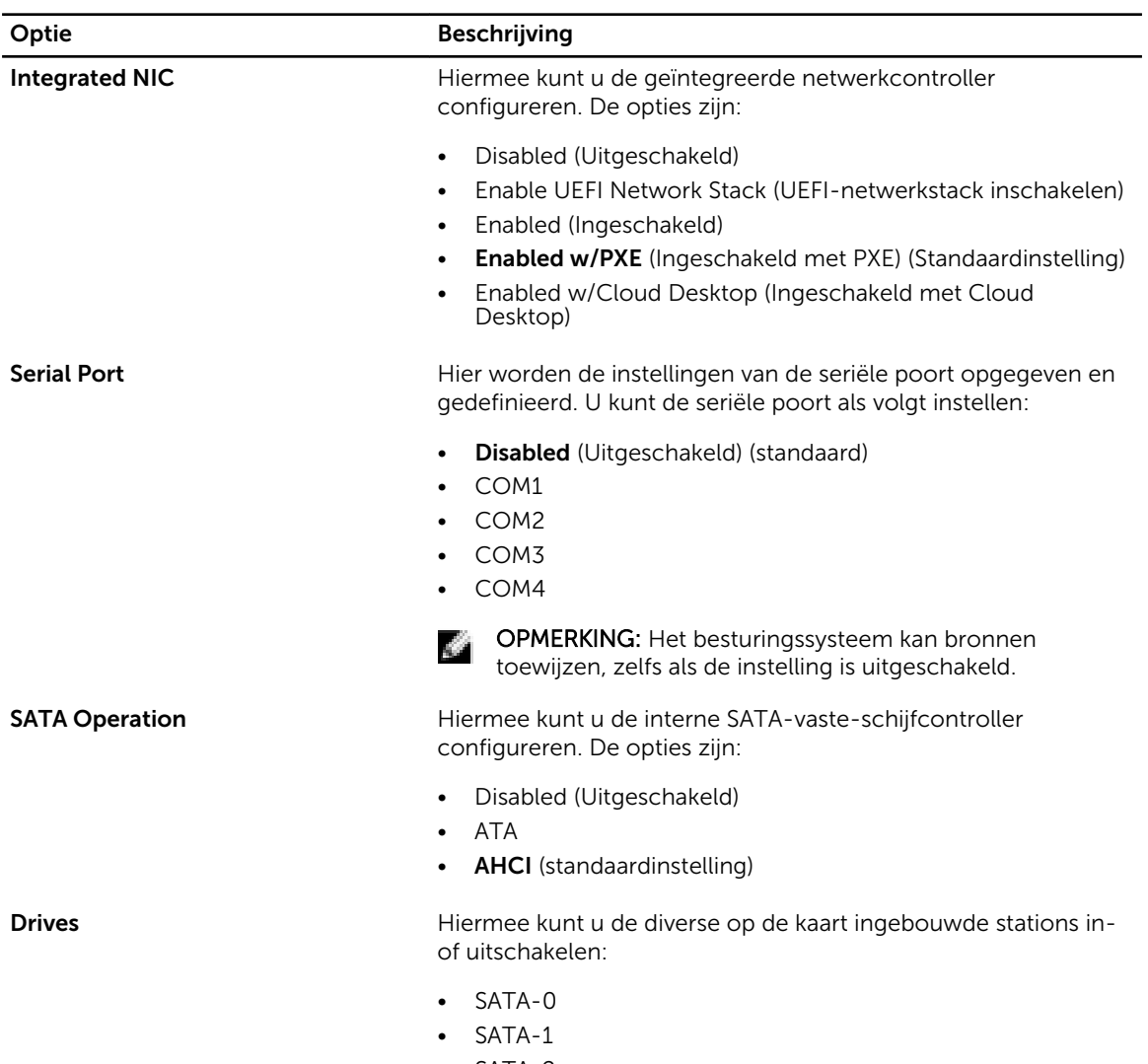

• SATA-2

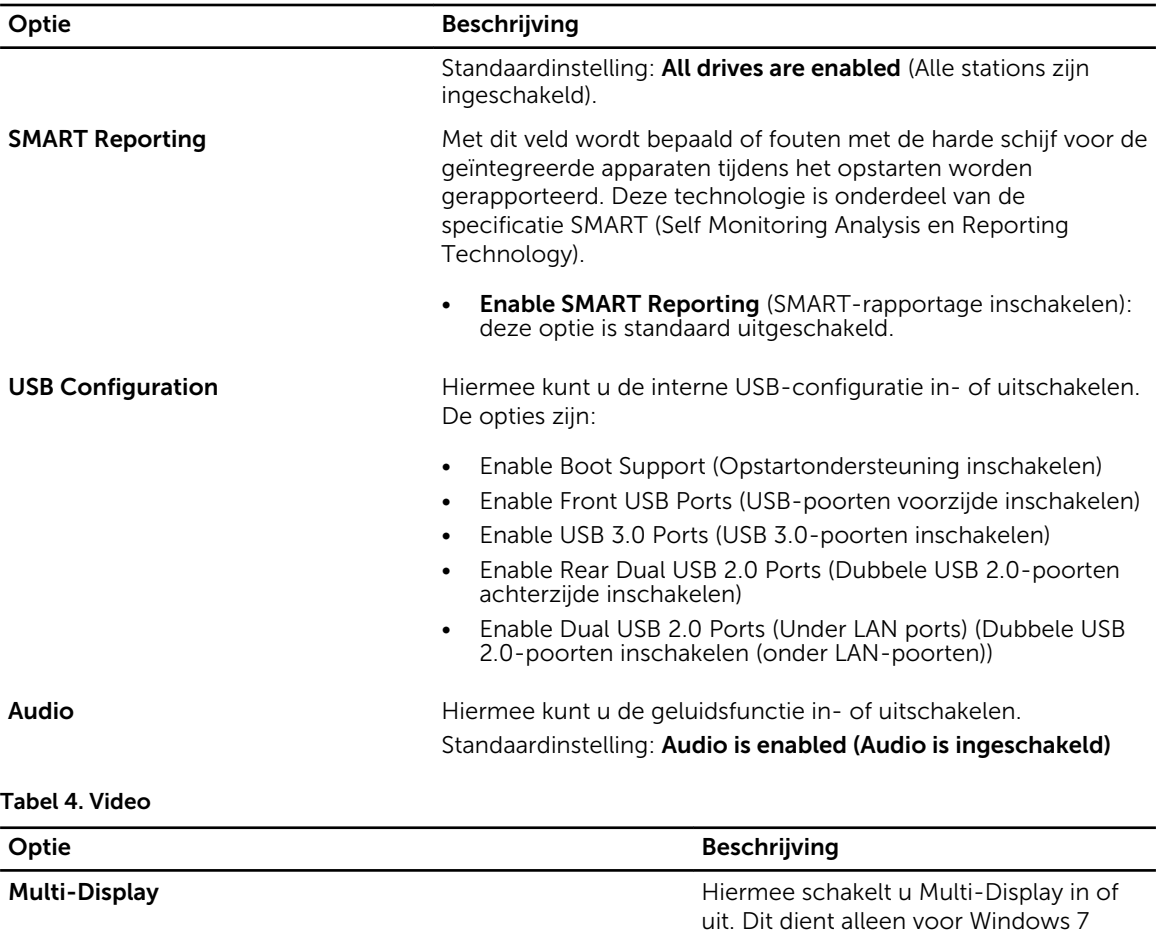

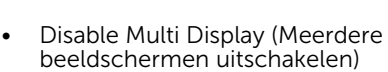

32/64 bit of later te worden

ingeschakeld.

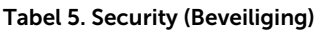

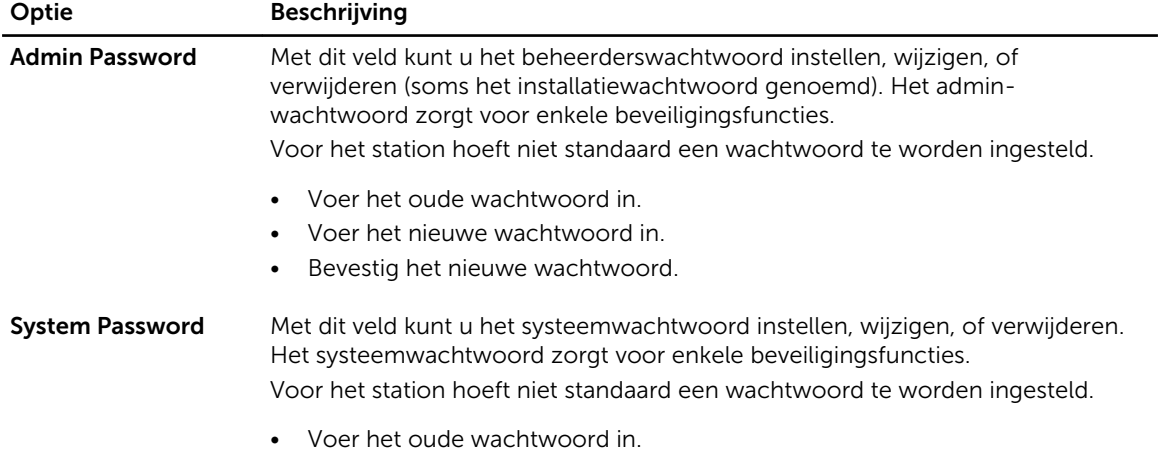

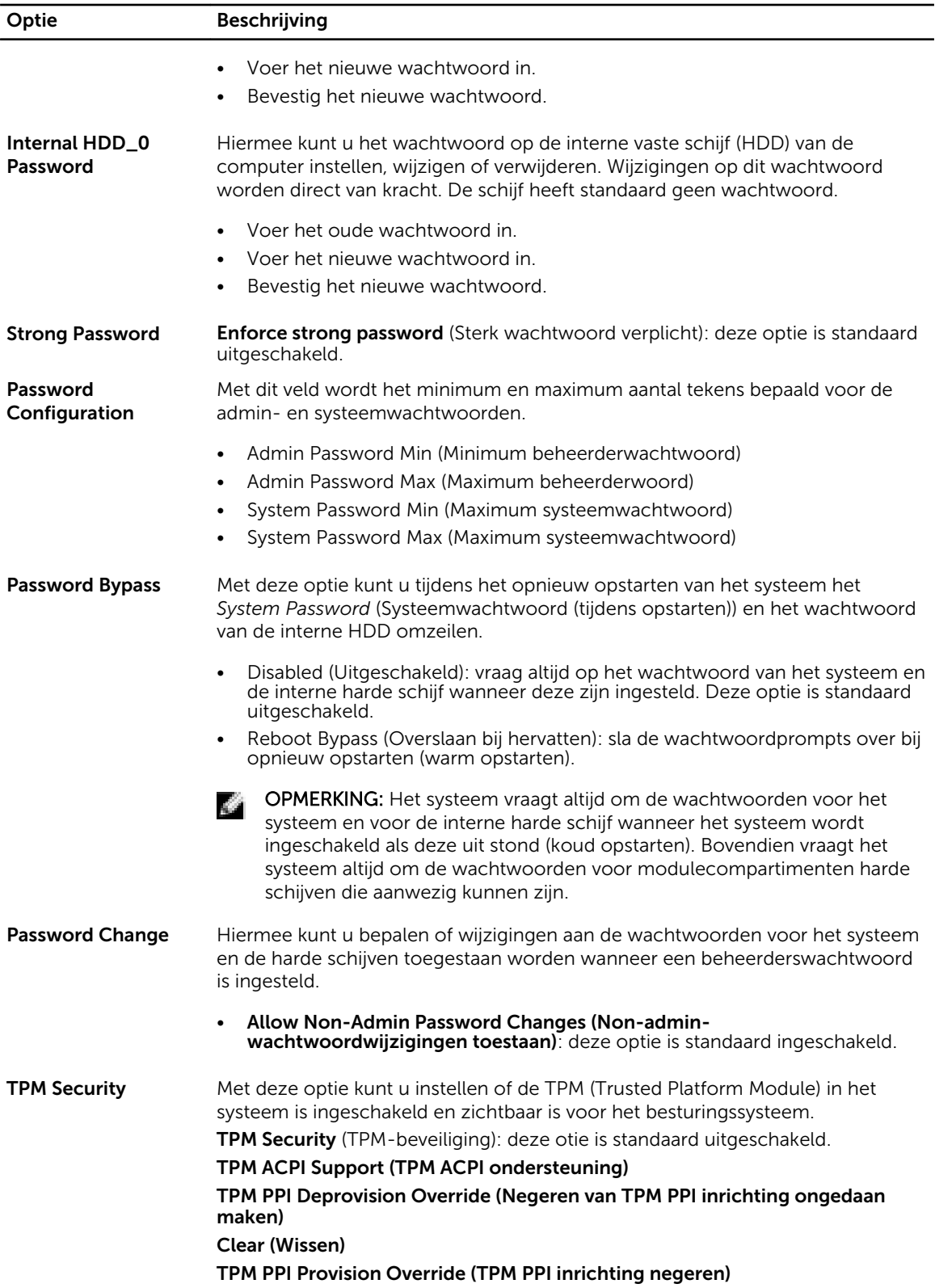

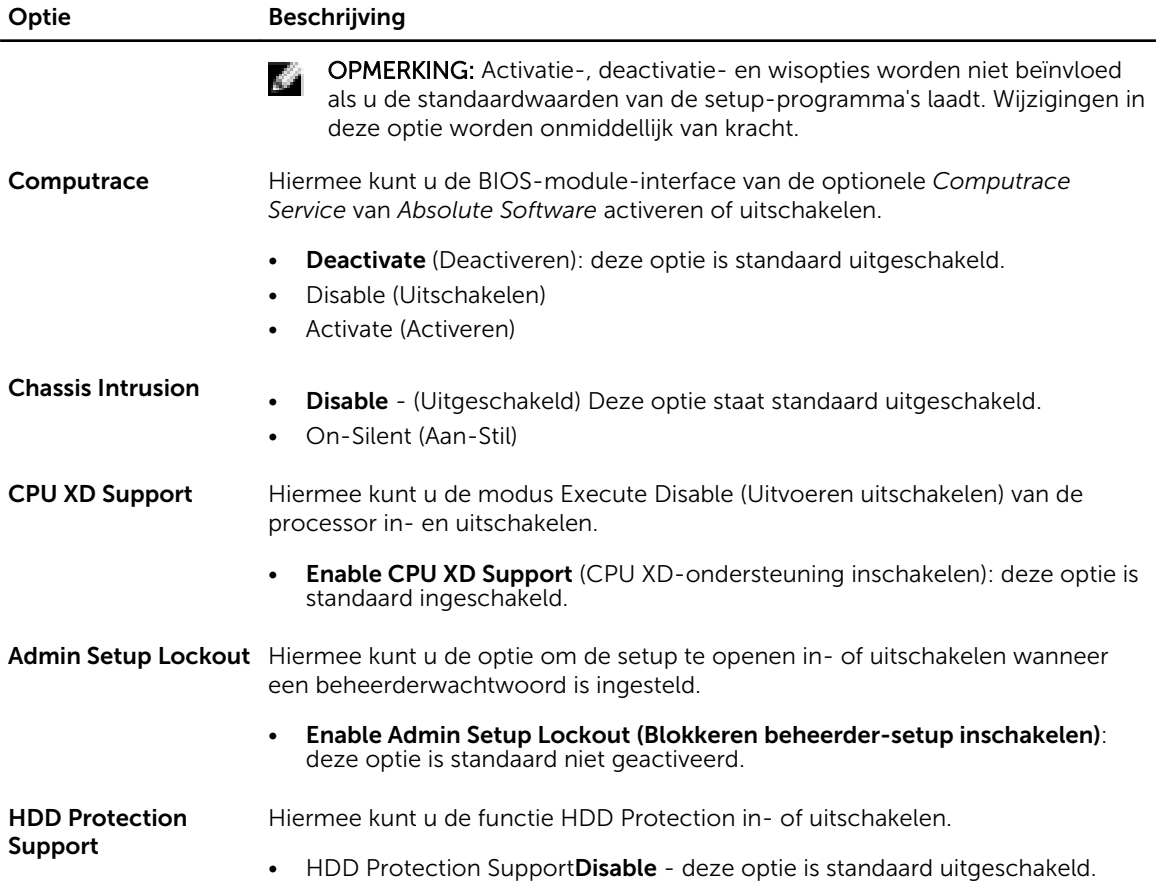

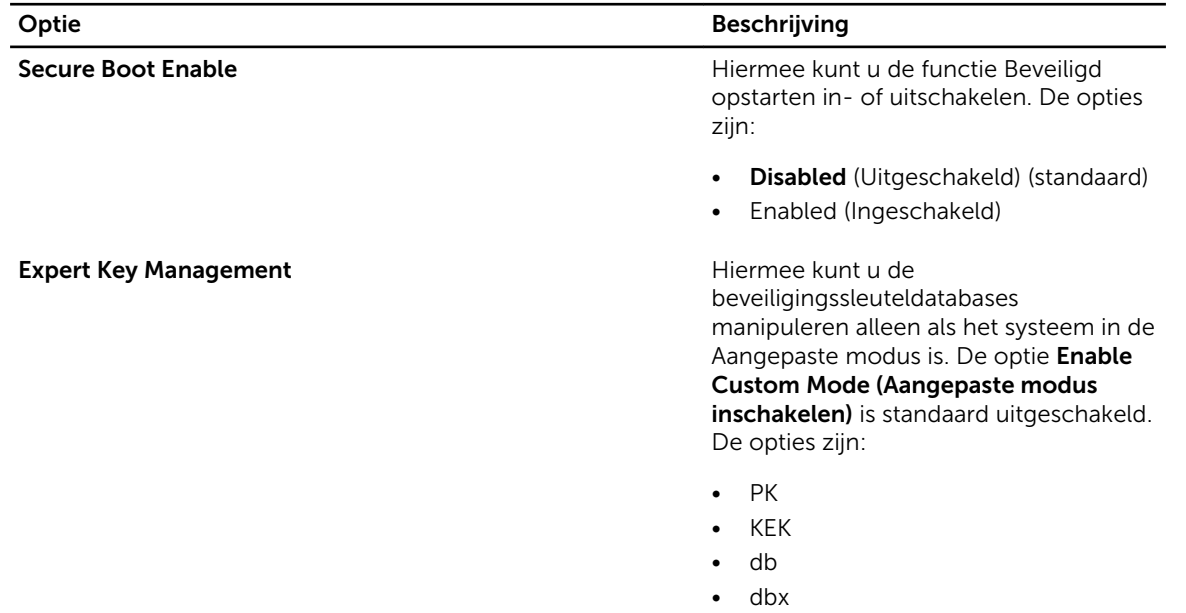

### Tabel 6. Secure Boot (Beveiligd opstarten)

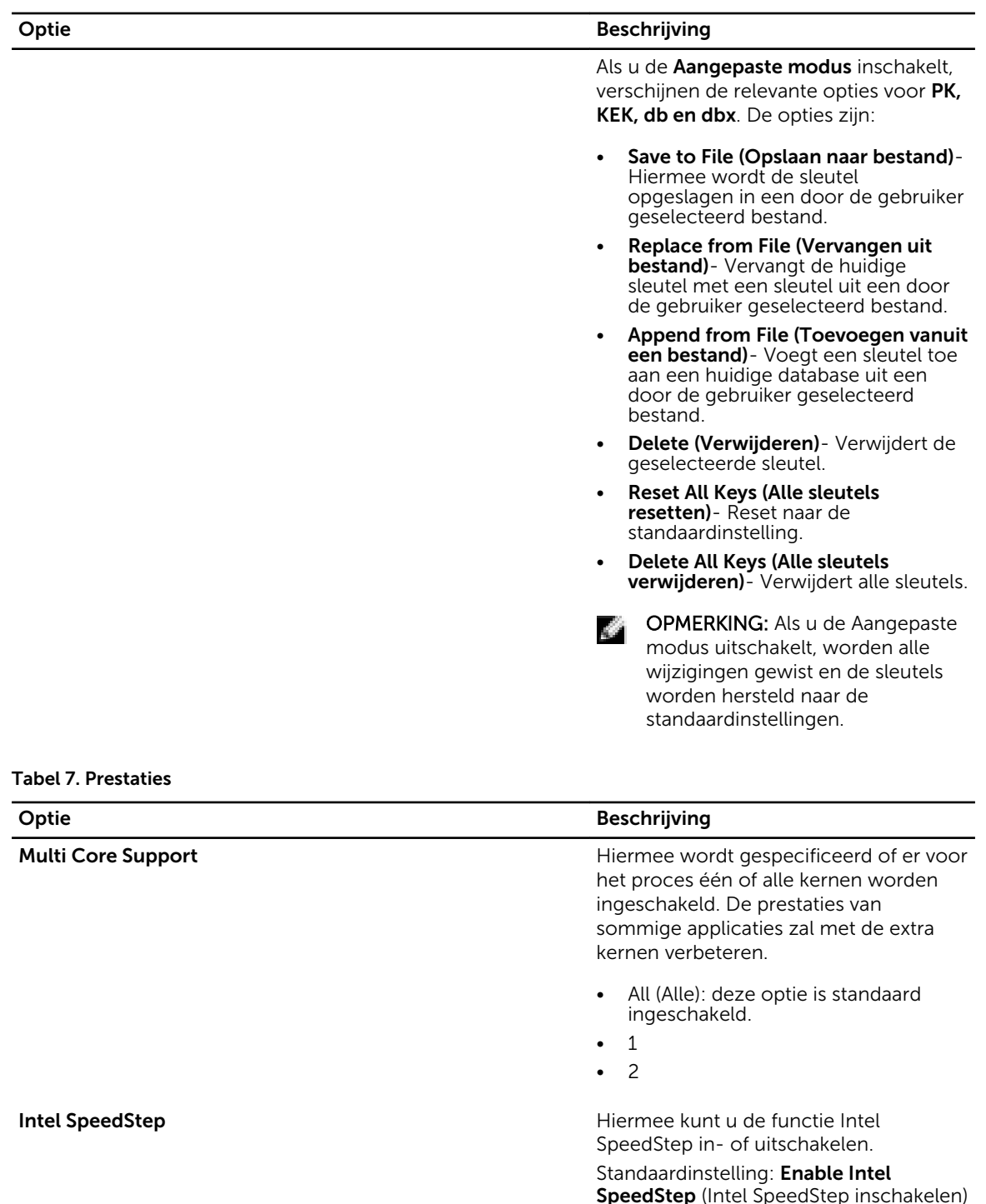

 $\operatorname{\sf SpeedStep}$  (Intel SpeedStep C States Control **C** States Control **C** States Control

slaapstanden van de processor in- of uitschakelen:

Standaardinstelling: Enabled (Ingeschakeld)

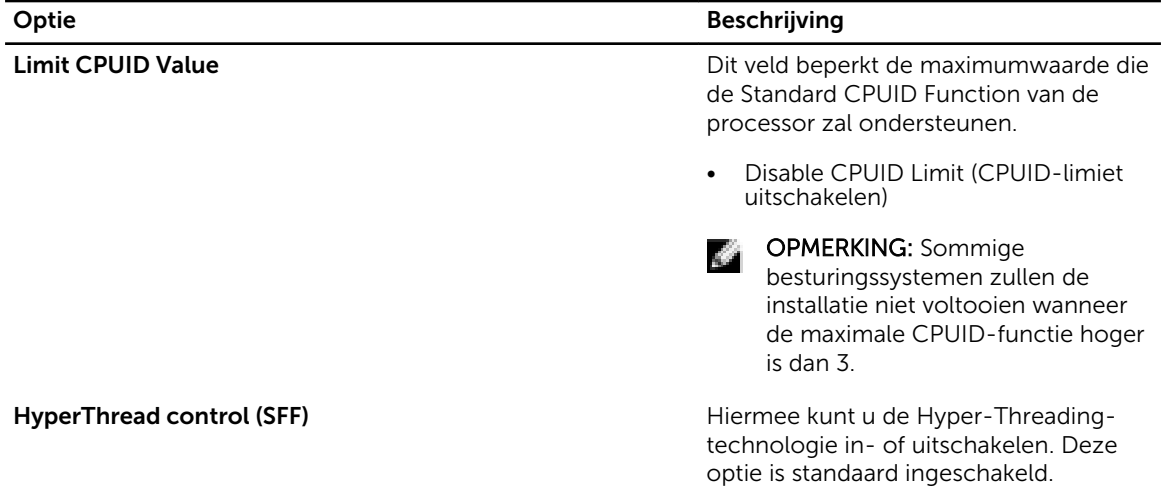

### Tabel 8. Energiebeheer

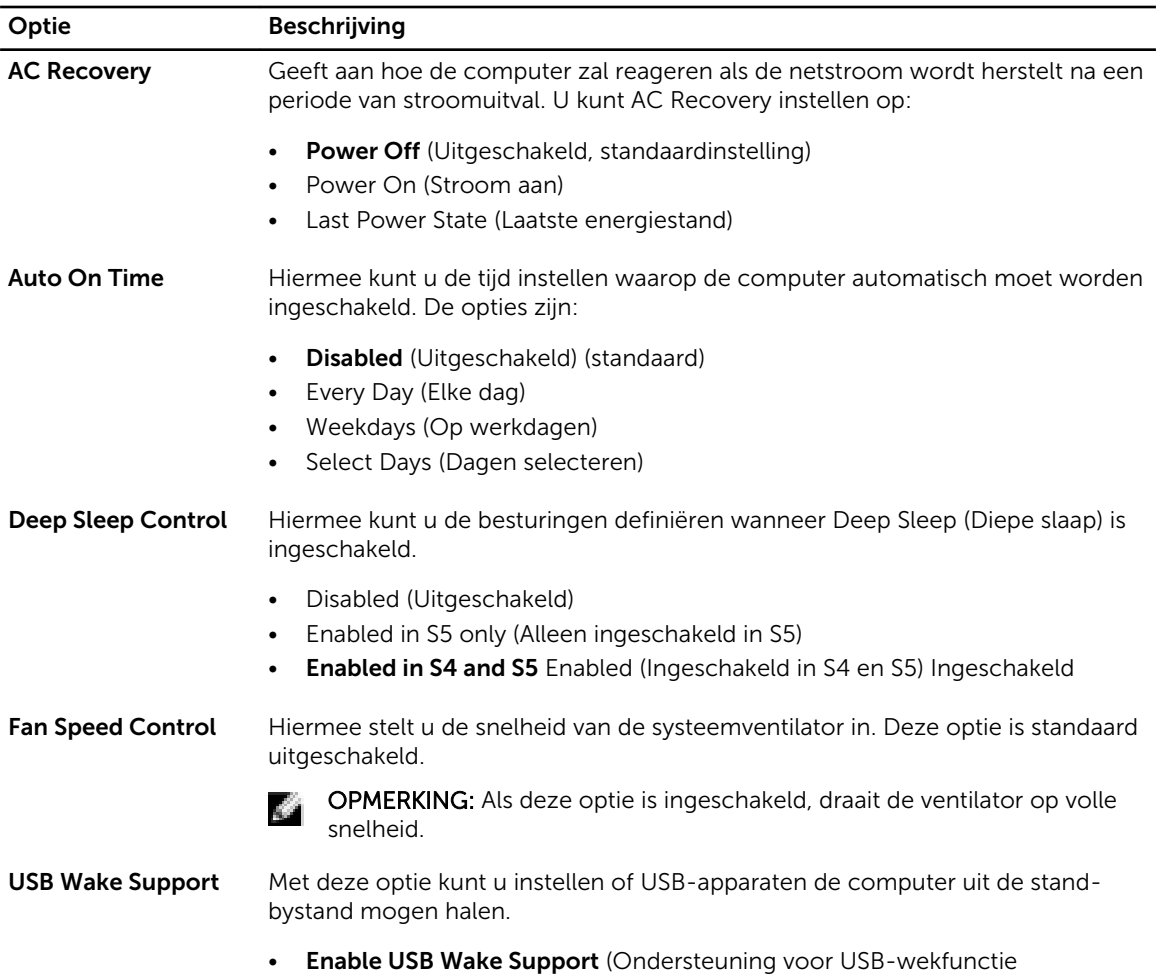

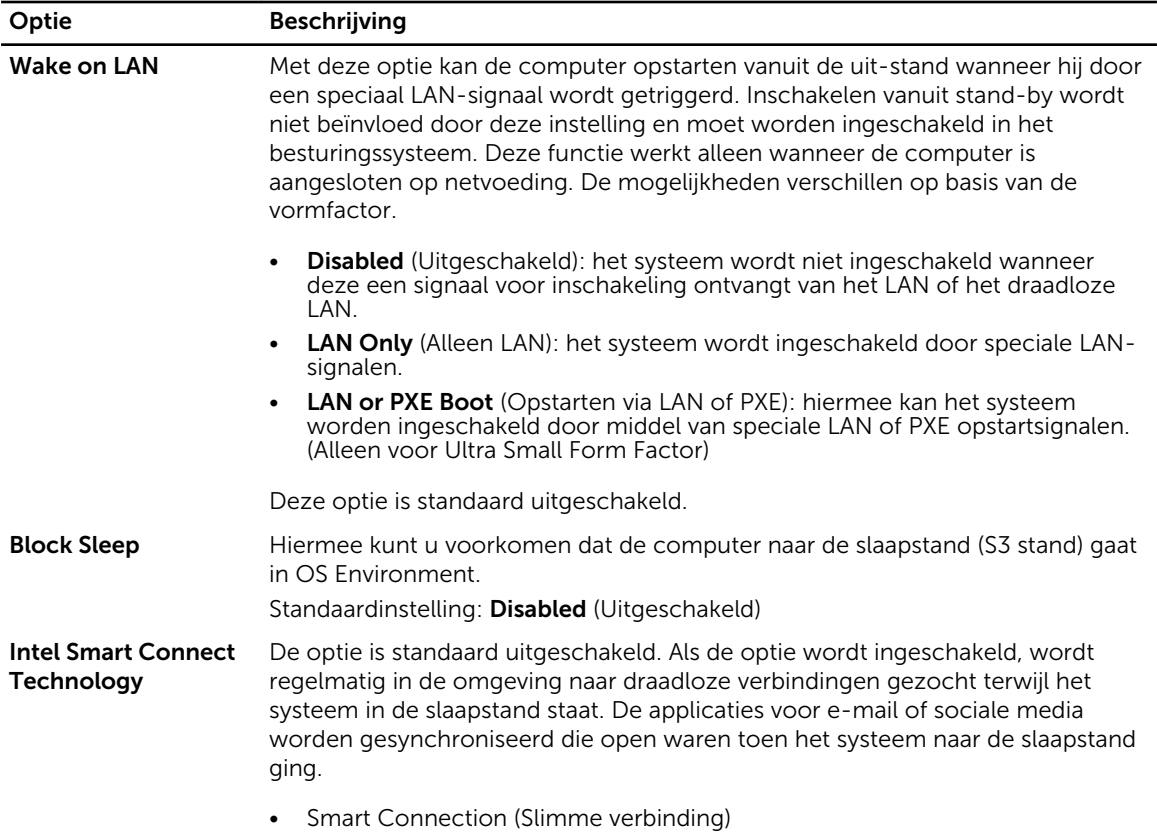

### Tabel 9. POST Behavior

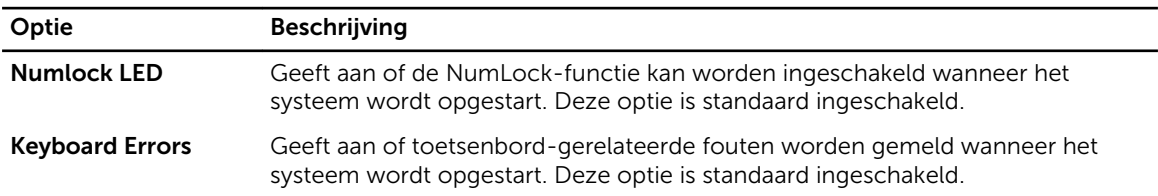

### Tabel 10. Virtualisatieondersteuning

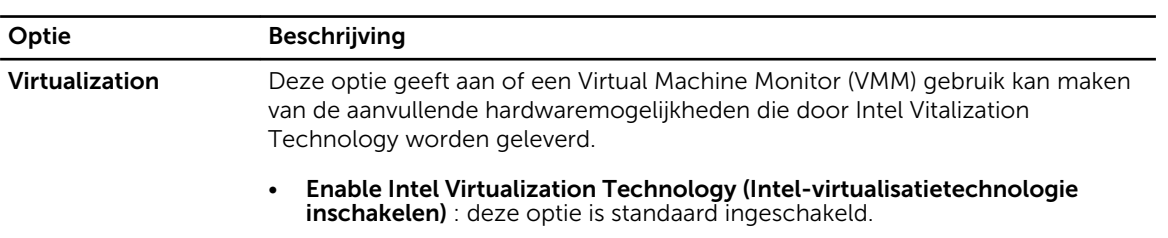

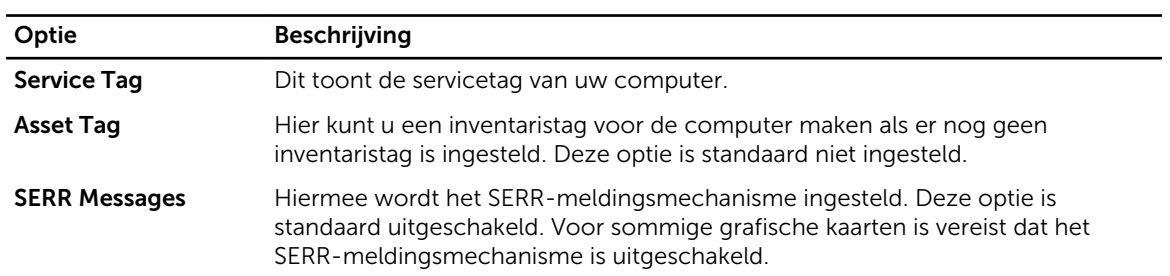

### Tabel 11. Maintenance (Onderhoud)

### Tabel 12. Cloud Desktop

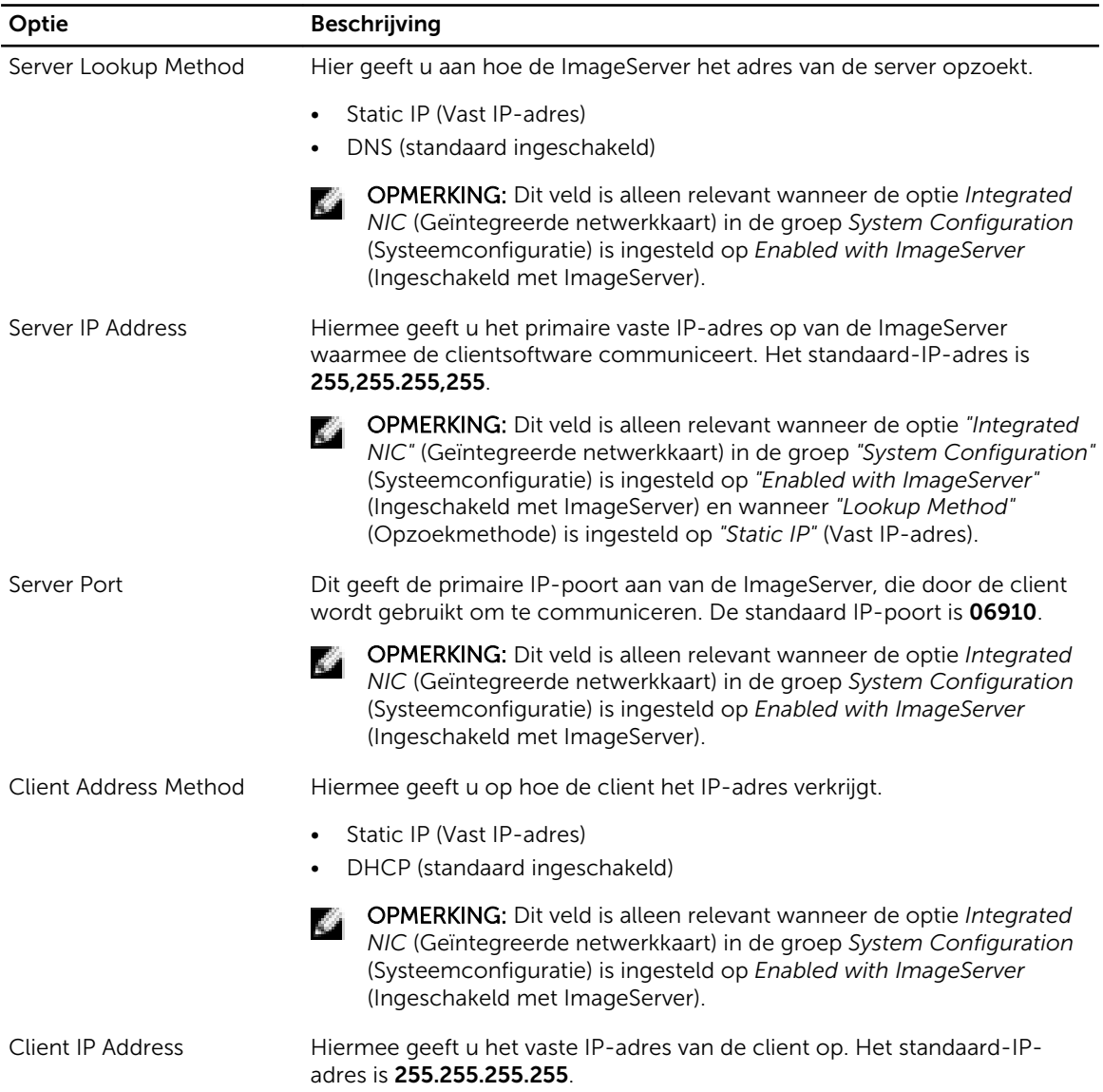

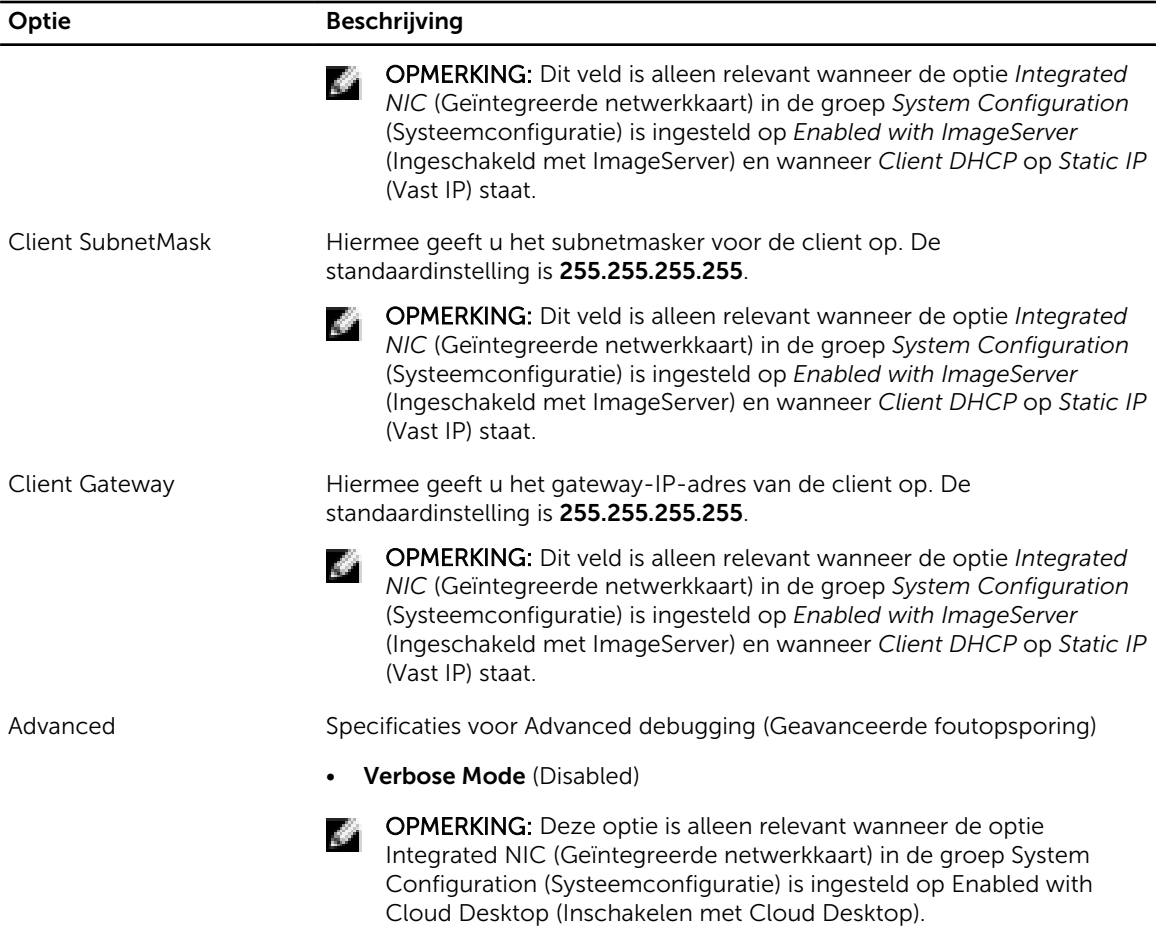

![](_page_42_Picture_168.jpeg)

![](_page_42_Picture_169.jpeg)

• Clear Log (Logboek wissen)

## Het BIOS updaten

Het wordt aanbevolen om uw BIOS (systeeminstallatie) te updaten, tijdens het vervangen van het moederbord, of wanneer een update beschikbaar is. Bij laptops dient ervoor te worden gezorgd dat de accu volledig is opgeladen en de notebook op de reguliere stroomvoorziening is aangesloten.

- 1. Start de computer opnieuw op.
- 2. Ga naar dell.com/support.

3. Vul de Service Tag of Express Service Code in en klik op Submit (Verzenden).

**OPMERKING:** Als u het serviceplaatje wilt vinden, klik dan op Waar is mijn serviceplaatie?

OPMERKING: Als u uw servicetag niet kunt vinden, klik dan op Mijn product detecteren. Ga verder met de instructies op het scherm.

- 4. Als u het serviceplaatje niet kunt vinden, klik dan op de productcategorie van uw computer.
- 5. Kies in de lijst het producttype.
- 6. Selecteer uw computermodel en de Productondersteuningspagina van uw computer verschijnt.
- 7. Klik op Stuurprogramma's ophalen en klik op Alle stuurprogramma's tonen. De pagina met de stuurprogramma's en downloads verschijnt.
- 8. Selecteer BIOS op het scherm voor stuurprogramma's en downloads, onder de vervolgkeuzelijst Besturingssysteem.
- 9. Bepaal het nieuwste BIOS-bestand en klik op Download File (Bestand downloaden). U kunt ook controleren voor welke stuurprogramma's een update nodig is. Als u dit voor uw product wilt doen, klikt u op Systeem analiseren voor updates en volgt u de instructies op het scherm.
- 10. Selecteer uw voorkeursmethode voor het downloaden in het venster Selecteer hieronder uw voorkeursmethode voor downloaden; klik op Download File (Bestand downloaden). Het venster File Download (Bestand downloaden) wordt weergegeven.
- 11. Klik op Save (Opslaan) om het bestand op uw computer op te slaan.
- 12. Klik op Run (Uitvoeren) om de bijgewerkte BIOS-instellingen te installeren op uw computer. Volg de aanwijzingen op het scherm.

### Resetten van vergeten wachtwoord

De functies voor de softwarebeveiliging van het systeem bestaat uit een systeemwachtwoord en een installatiewachtwoord. De wachtwoord-jumper schakelt alle wachtwoorden uit die momenteel in gebruik zijn. Er zijn 3–pinnen voor de resetjumper van het wachtwoord.

- 1. Volg de procedures in *voordat u werkzaamheden in de computer verricht*.
- 2. Verwijder de kap.
- 3. Identificeer de wachtwoord-jumper op het moederbord, zie de Onderdelen van het moederbord.
- 4. Verwijder de 2-pins jumperplug van de pinnen 2 en 3 en zet deze vast op de pinnen 1 en 2.
- 5. Plaats de kap.
- 6. Sluit de computer aan op een stopcontact en zet de computer aan om het wachtwoord te wissen.
- 7. Zet de computer uit en trek de stroomstekker uit het stopcontact.
- 8. Verwijder de kap.
- 9. Verplaats de jumper op de pinnen 2 en 3.
- 10. Plaats de kap.
- 11. Volg de procedures in *nadat u werkzaamheden aan de binnenkant van uw computer heeft verricht*.
- 12. Start de computer op.
- 13. Ga naar de systeeminstallatie en wijs een nieuw systeem- of installatiewachtwoord toe.

### Resetten van de CMOS

- 1. Volg de procedures in *voordat u werkzaamheden in de computer verricht*.
- 2. Verwijder de kap.
- 3. Verwijder de eventueel geïnstalleerde PCI-kaart.
- 4. Identificeer de CMOS-jumper op het moederbord, zie de Onderdelen van het moederbord.
- 5. Plaats de 2-pin jumperplug op de pinnen 1 en 2 om de CMOS te wissen.
- 6. Installeer de eventueel geïnstalleerde PCI-kaart.
- 7. Plaats de kap.
- 8. Sluit de computer aan op een stopcontact en zet de computer aan om de CMOS op te schonen.
- 9. Zet de computer uit en trek de stroomstekker uit het stopcontact.
- 10. Verwijder de kap.
- 11. Verplaats de jumper op de pinnen 1 en 2.
- 12. Installeer de eventueel geïnstalleerde PCI-kaart.
- 13. Plaats de kap.
- 14. Volg de procedures in *nadat u werkzaamheden aan de binnenkant van uw computer heeft verricht*.
- 15. Zet de computer aan.

### Systeem- en installatiewachtwoord

U kunt ter beveiliging van uw computer een wachtwoord voor het systeem en de installatie aanmaken.

#### Type wachtwoord Beschrijving

![](_page_44_Picture_227.jpeg)

WAARSCHUWING: De wachtwoordfunctie zorgt voor een basisbeveiliging van de gegevens in uw  $\triangle$  computer.

![](_page_44_Picture_17.jpeg)

WAARSCHUWING: Iedereen heeft toegang tot de gegevens op uw computer als deze onbeheerd en niet vergrendeld wordt achtergelaten.

OPMERKING: De wachtwoordfunctie is bij levering van uw computer uitgeschakeld.

### Een systeem- en installatiewachtwoord toewijzen

U kunt een nieuw Systeemwachtwoord en/of Installatiewachtwoord toewijzen, of een bestaand Systeemwachtwoord en/of Installatiewachtwoord alleen wijzigen wanneer WachtwoordstatusOntgrendeld is. Als de wachtwoordstatus Vergrendeld is, kunt u het systeemwachtwoord niet wijzigen.

![](_page_44_Picture_22.jpeg)

OPMERKING: Als de wachtwoord-jumper is uitgeschakeld, worden de bestaande wachtwoorden voor systeem en installatie verwijderd en heeft u geen systeemwachtwoord nodig om op de computer in te loggen.

Druk voor het openen van een system setup na het aanzetten of opnieuw opstarten van de computer meteen op <F2>.

- 1. Selecteer in het scherm System BIOS (Systeem BIOS), of System Setup (Systeeminstallatie) System Security (Systeembeveiliging) en druk op <Enter>. Het scherm Systeembeveiliging wordt geopend.
- 2. Controleer in het scherm Systeembeveiliging of de Wachtwoordstatus ontgrendeld is.

3. Selecteer Systeemwachtwoord, wijzig of verwijder het huidige systeemwachtwoord en druk op <Enter> of <Tab>.

Hanteer de volgende richtlijnen om het systeemwachtwoord toe te kennen:

- Een wachtwoord mag bestaan uit maximaal 32 tekens.
- Het wachtwoord mag de nummers 0 t/m 9 bevatten.
- Er mogen alleen kleine letters worden gebruikt.
- Alleen de volgende speciale tekens zijn toegestaan: spatie,  $\binom{n}{k}$ ,  $\binom{+}{k}$ ,  $\binom{n}{k}$ ,  $\binom{n}{k}$ ,  $\binom{n}{k}$ ,  $\binom{n}{k}$ ,  $\binom{n}{k}$ ,  $\binom{n}{k}$ ,  $\binom{n}{k}$

Vul het systeemwachtwoord op aangeven nogmaals in.

- 4. Vul hetzelfde systeemwachtwoord als daarvoor in en klik op OK.
- 5. Selecteer Installatiewachtwoord, vul het systeemwachtwoord in en druk op <Enter> of <Tab>. Er verschijnt een melding om het installatiewachtwoord nogmaals in te vullen.
- 6. Vul hetzelfde wachtwoord als daarvoor in en klik op OK.
- 7. Druk op <Esc> waarna een melding verschijnt om de wijzigingen op te slaan.
- 8. Druk op <Y> om de wijzigingen op te slaan. Hierna wordt de computer opnieuw opgestart.

### Verwijderen of wijzigen van een bestaand wachtwoord voor het systeem en/of de installatie

Zorg dat de Password Status (Wachtwoordstatus) in de systeeminstallatie ontgrendeld is voordat het wachtoord voor het systeem en/of de installatie gewijzigd wordt. U kunt geen van beide wachtwoorden verwijderen of wijzigen als de Password Status (Wachtwoordstatus) geblokkeerd is.

Druk na het aanzetten of opnieuw opstarten van de computer meteen op <F2>.

- 1. Selecteer in het scherm System BIOS (Systeem BIOS), of System Setup (Systeeminstallatie) System Security (Systeembeveiliging) en druk op <Enter>. Het scherm System Security (Systeembeveiliging) wordt geopend.
- 2. Controleer in het scherm System Security (Systeembeveiliging), of de Password Status ontgrendeld is.
- 3. Selecteer System Password (Systeemwachtwoord), wijzig of verwijder het huidige systeemwachtwoord en druk op <Enter> of <Tab>.
- 4. Selecteer Setup Password (Installatiewachtwoord), wijzig of verwijder het huidige installatiewachtwoord en druk op <Enter> of <Tab>.

![](_page_45_Picture_19.jpeg)

OPMERKING: Vul bij het wijzigen van het systeem- en/of installatiewachtwoord het nieuwe wachtwoord in wanneer de melding daarvoor verschijnt. Als een van beide of beide wachtwoorden wordt verwijderd, dient de melding daarover ook te worden bevestigd.

- 5. Druk op <Esc> waarna een melding verschijnt om de wijzigingen op te slaan.
- 6. Druk op <Y> om de wijzigingen op te slaan en de systeeminstallatie te verlaten. Hierna wordt de computer opnieuw opgestart.

### Een systeemwachtwoord uitschakelen

De functies voor de softwarebeveiliging van het systeem bestaat uit een systeemwachtwoord en een installatiewachtwoord. De wachtwoordjumper schakelt alle wachtwoorden uit die momenteel in gebruik zijn.

![](_page_46_Picture_0.jpeg)

OPMERKING: U kunt ook de volgende stappen uitvoeren om een vergeten wachtwoord uit te schakelen.

- 1. Volg de procedures in *voordat u binnen de computer gaat werken*.
- 2. Verwijder de kap.
- 3. Bepaal de PSWD-jumper op het moederbord.
- 4. Verwijder de PSWD-jumper van het moederbord.

![](_page_46_Picture_6.jpeg)

OPMERKING: De bestaande wachtwoorden worden niet uitgeschakeld (gewist) totdat de computer zonder jumper wordt opgestart.

5. Installeer de kap.

OPMERKING: Als u een nieuw systeemwachtwoord en/of installatiewachtwoord toewijst met de PSWD-jumper geïnstalleerd, schakelt het systeem de nieuwe wachtwoorden uit wanneer het systeem de volgende keer wordt opgestart.

- 6. Sluit de computer aan op een stopcontact en zet de computer aan.
- 7. Zet de computer uit en trek de stroomstekker uit het stopcontact.
- 8. Verwijder de kap.
- 9. Vervang de PSWD-jumper op het moederbord.
- 10. Installeer de kap.
- 11. Volg de procedures in *nadat u werkzaamheden aan uw computer heeft uitgevoerd*.
- 12. Start de computer op.
- 13. Ga naar de systeeminstallatie en wijs een nieuw systeem- of installatiewachtwoord toe. Zie *Een systeemwachtwoord uitschakelen*.

# 4

## Diagnostiek

Start bij problemen met uw computer eerst de ePSA diagnosefuncties voordat u met Dell contact opneemt voor technische assistentie. Het doel van het starten van deze diagnostische functies is het testen van de hardware van uw computer zonder extra apparatuur nodig te hebben of de kans te lopen om gegevens te verliezen. Als u het probleem niet zelf kunt oplossen, kunnen de medewerkers u op basis van de diagnosefuncties verder helpen om het probleem op te lossen.

## Enhanced Pre-Boot System Assessment (ePSA)

Het diagnostische ePSA (ook bekend als systeemdiagnose) voert een volledige controle van de hardware van uw computer uit. Het ePSA maakt deel uit van het BIOS en wordt door het BIOS gestart. Deze diagnosefunctie biedt een reeks mogelijkheden voor specifieke apparaten of groepen apparaten waarmee u:

- automatische tests kunt laten uitvoeren of in interactieve modus
- tests herhalen
- testresultaten weergeven of opslaan
- grondige testen kunt laten uitvoeren voor extra testmogelijkheden voor nog meer informatie over het/de defecte apparaat/apparaten
- statusmeldingen bekijken waarin staat of de tests goed verlopen zijn
- foutmeldingen bekijken waarin staat of er tijdens het testen problemen zijn opgetreden

WAARSCHUWING: de systeemdiagnose kunt gebruiken om alleen uw computer te testen. Het gebruik van dit programma op meerdere computers kan leiden tot ongeldige resultaten of foutmeldingen.

![](_page_48_Picture_12.jpeg)

OPMERKING: Sommige testen voor specifieke apparaten moeten interactie worden doorlopen. Zorg er daarom voor dat u altijd zicht op het beeldscherm heeft wanneer de tests worden uitgevoerd

- 1. Start de computer op.
- 2. Druk tijdens het opstarten van de computer op <F12> wanneer het logo van Dell verschijnt.
- 3. Selecteer in het opstartmenu de optie Diagnostics (Diagnose). Het venster Enhanced Pre-boot System Assessment (ePSA) wordt geopend met alle apparaten die de computer heeft gedetecteerd. Het diagnoseprogramma start de tests voor al deze apparaten.
- 4. Als u alleen een test voor een specifiek apparaat wilt laten uitvoeren, drukt u op <Esc> en klikt u op Yes (Ja) om de diagnosetest te stoppen.
- 5. Selecteer het apparaat in het linkervenster en klik op Run Tests (Tests starten).
- 6. Van eventuele problemen worden foutcodes weergegeven.

er de foutcode(s) en neem contact op met Dell.

## Problemen oplossen

Eventuele problemen met uw computer kunt oplossen met aanduidingen, zoals diagnostische lampjes, piepcodes en foutmeldingen die eventueel tijdens het werken met de computer optreden.

## Diagnostiek van de stroom LED-lampjes

Het LED van de stroomknop aan de voorkant van de systeemkast fungeert tevens als tweekleurig lampje voor diagnostiek en is alleen actie en zichtbaar tijdens het POST-proces. Wanneer het besturingssysteem wordt geladen, is het lampje niet langer zichtbaar.

Het knipperpatroon van het amberkleurige LED – Het patroon is 2 of 3 keer knipperen, gevolgd door een korte pauze om vervolgens x aantal keren knipperen tot 7 te laten oplopen. Het herhaalde patroon heeft in het midden een langdurige pauze. Bijvoorbeeld 2,3 = 2 amber knippert, korte pauze, 3 amber knippert, gevolgd door lange pauze en daarna herhaalt de cyclus zich.

![](_page_50_Picture_132.jpeg)

![](_page_50_Picture_133.jpeg)

![](_page_51_Picture_168.jpeg)

## Piepcode

De computer kan een reeks pieptonen afgeven tijdens het opstarten als het beeldscherm geen fouten of problemen kan weergeven. Deze reeks pieptonen, die pieptooncodes wordt genoemd, geven verschillende problemen aan. De vertraging tussen elk piepje is 300 ms; de vertraging tussen elke reeks piepjes is 3 sec; het piepje zelf duurt 300 ms. Na elk piepje en elke reeks piepjes moet het BIOS waarnemen of de gebruiker de aan-uitknop indrukt. Als dit het geval is, verlaat het BIOS de lus en wordt het normale afsluitproces uitgevoerd en het systeem ingeschakeld.

Code 1-3-2

Oorzaak Geheugenfout

OPMERKING: 1. Als het systeem is aangesloten met een ingebouwde luidspreker, dan is het piepgeluid rechtstreeks hoorbaar.

OPMERKING: 2. Als het systeem geen ingebouwde luidspreker heeft, sluit dan een externe k. luidspreker op de line out-aansluiting aan om het piepgeluid te kunnen horen.

![](_page_51_Picture_7.jpeg)

## Foutmeldingen

![](_page_51_Picture_169.jpeg)

![](_page_52_Picture_176.jpeg)

![](_page_53_Picture_193.jpeg)

![](_page_54_Picture_182.jpeg)

![](_page_55_Picture_192.jpeg)

![](_page_56_Picture_203.jpeg)

![](_page_57_Picture_101.jpeg)

## Technische specificaties

OPMERKING: Aanbiedingen kunnen per regio verschillen. De volgende specificaties zijn alleen de specificaties die volgens de wet bij uw computer moeten worden geleverd. Ga voor uitgebreide specificaties van uw computer naar Specificaties' in uw Gebruikershandleiding die beschikbaar is via de ondersteuningssite op dell.com/support. Ga voor meer informatie over de configuratie van uw computer naar Help en ondersteuning in uw Windows-besturingssysteem en selecteer de optie om informatie over uw computer te bekijken.

#### Tabel 15. Systeeminformatie

![](_page_58_Picture_136.jpeg)

#### Tabel 17. Video

Maximumgeheugen 16 GB

![](_page_58_Picture_137.jpeg)

#### Tabel 18. Audio

![](_page_58_Picture_138.jpeg)

![](_page_59_Picture_138.jpeg)

#### Tabel 21. Poorten en connectoren

![](_page_59_Picture_139.jpeg)

#### Tabel 22. Schakelaars en lampjes

![](_page_59_Picture_140.jpeg)

![](_page_60_Picture_137.jpeg)

### Tabel 23. Voeding

![](_page_60_Picture_138.jpeg)

OPMERKING: Hitteverspreiding wordt berekend aan de hand van de wattagewaarde voor de voeding.

### Tabel 24. Fysiek

![](_page_60_Picture_139.jpeg)

### Tabel 25. Omgeving

![](_page_60_Picture_140.jpeg)

![](_page_61_Picture_27.jpeg)

# 7

## Contact opnemen met Dell

![](_page_62_Picture_2.jpeg)

OPMERKING: Als u geen actieve internetverbinding hebt, kunt u de contactgegevens vinden op de factuur, de pakbon of in de productcatalogus van Dell.

Dell biedt diverse online en telefonische ondersteunings- en servicemogelijkheden. De beschikbaarheid verschilt per land en product en sommige services zijn mogelijk niet beschikbaar in uw regio. Wanneer u met Dell contact wilt opnemen voor vragen over de verkoop, technische ondersteuning of de klantenservice:

- 1. Ga naar dell.com/contactdell.
- 2. Controleer uw land of regio in het vervolgkeuzemenu in de hoek linksboven van de pagina.
- 3. Selecteer uw ondersteuningscategorie: Technische ondersteuning, Klantenondersteuning, Verkopen of Internationale ondersteuningsdiensten.
- 4. Selecteer de gewenste service- of ondersteuningslink op basis van wie u nodig heeft.

OPMERKING: Als u een Dell-systeem heeft gekocht, wordt u om het serviceplaatje gevraagd.